# **Dell skærm SE2722H/SE2722HX** Brugervejledning

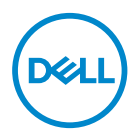

**Skærmmodel: SE2722H/SE2722HX Reguleringsmodel: SE2722Hc**

- **BEMÆRK: En BEMÆRKNING angiver vigtige oplysninger, der hjælper dig med at bruge din computer bedre.**
- **FORSIGTIG: FORSIGTIG angiver at, der kan opstå mulig skade på hardware eller tab af data, hvis instruktionerne ikke følges.**
- **ADVARSEL: En ADVARSEL angiver et potentiale for materielle skader, personskader og dødsfald.**

Copyright © 2021 Dell Inc. eller dets datterselskaber. Alle rettigheder forbeholdes. Dell, EMC og andre varemærker er varemærker tilhørende Dell Inc. eller dets datterselskaber. Andre varemærker kan være varemærker tilhørende deres respektive ejere.

 $2021 - 03$ 

Rev. A00

**D**<sup></sup>

# **Indhold**

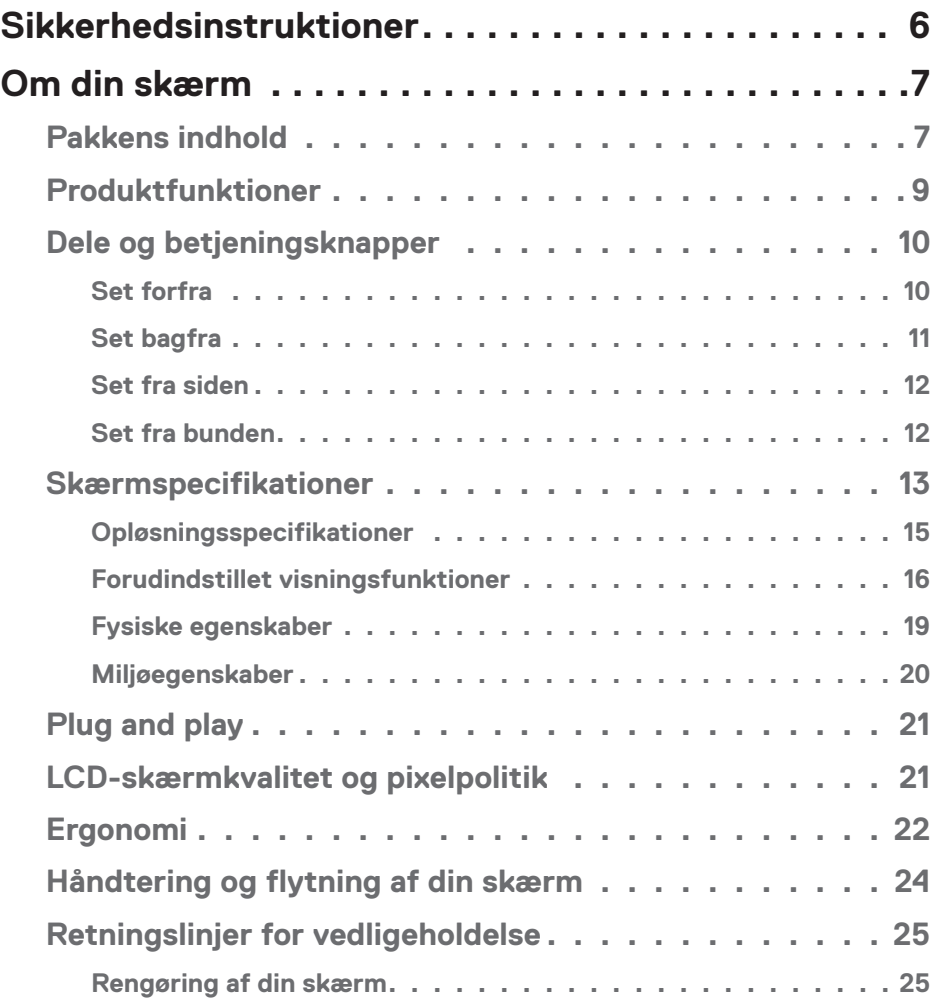

 $(PEL)$ 

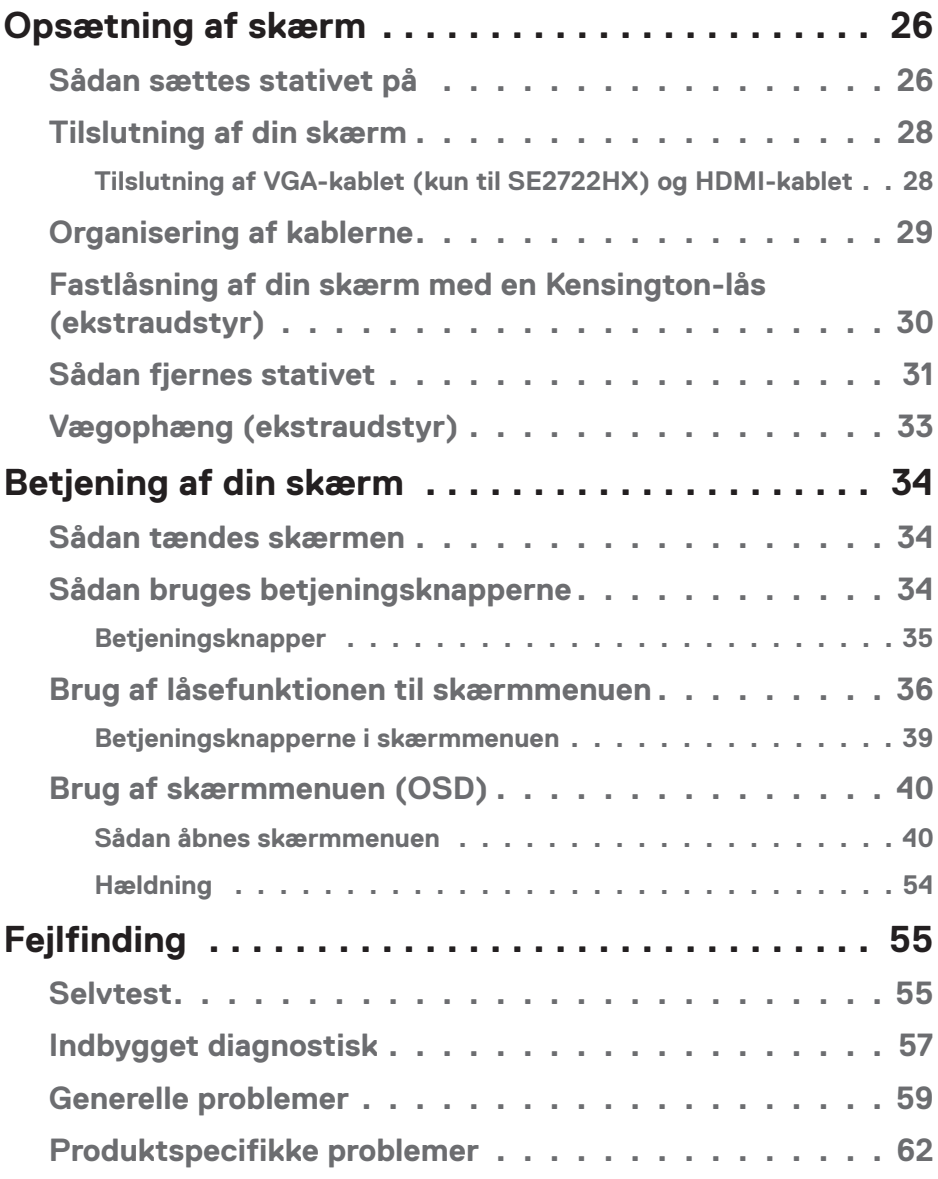

 $(1)$ 

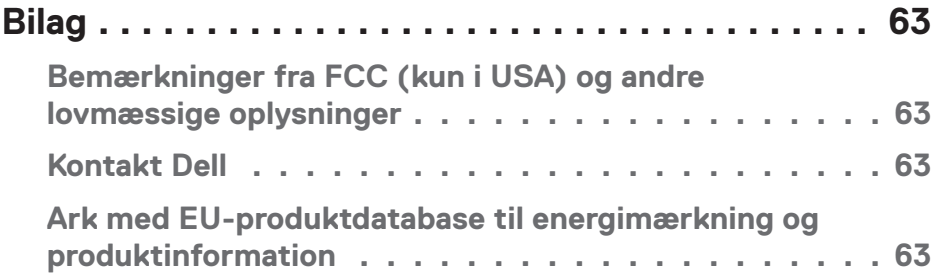

 $($ DELL

## <span id="page-5-1"></span><span id="page-5-0"></span>**Sikkerhedsinstruktioner**

Brug følgende sikkerhedsretningslinjer for, at beskytte din skærm mod potentiel skade og for at sikre din personlige sikkerhed. Medmindre andet er angivet, forudsætter alle fremgangsmåderne i dette dokument, at du har læst sikkerhedsoplysningerne, der fulgte med skærmen.

- <u>M</u>
	- **Før skærmen tages i brug, skal du læse sikkerhedsoplysningerne, der følger med skærmen og dem, der står på produktet. Behold dokumentationen på et sikkert sted til fremtidig reference.**
- **FORSIGTIG: Brug af andre betjeningsknapper, justeringer og procedurer end dem, der er angivet i denne dokumentation, kan føre til elektrisk stød, elektriske farer og/eller mekaniske farer.**
- Skærmen skal stilles på en fast overflade, og den skal håndteres forsigtigt. Skærmen er skrøbelig og kan gå i stykker, hvis den tabes eller udsættes for slag.
- Sørg altid for, at din skærm har en elektrisk klassificering, der passer med strømmen på stedet.
- Skærmen skal opbevares i stuetemperatur. Meget kolde eller varme forhold kan have en negativ indvirkning på skærmens flydende krystaller.
- Tilslut strømkablet fra skærmen til en stikkontakt, som skal være tæt på skærmen og let tilgængelig. Se [Tilslutning af din skærm.](#page-27-1)
- Skærmen må hverken stilles eller bruges på en våd overflade eller i nærheden af vand.
- Skærmen må ikke udsættes for store vibrationer eller meget stødende forhold. Skærmen må fx ikke anbringes i et bagagerum.
- Træk stikket ud af skærmen, hvis den ikke skal bruges i længere tid.
- For at undgå elektrisk stød. må du ikke forsøge at fjerne kabinettet eller røre ved indersiden af skærmen.
- Læs disse instruktioner omhyggeligt. Behold dette dokument til fremtidig reference. Følg alle advarsler og instruktioner, der er markeret på produktet.
- Udstyret kan monteres på en væg eller et loft i vandret position.

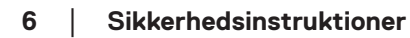

**D**<sup></sup>

## <span id="page-6-0"></span>**Om din skærm**

## **Pakkens indhold**

Din skærm leveres med delene, der er vist i tabellen nedenfor. Hvis der mangler nogen dele, bedes du venligst kontakte Dell. For yderligere oplysninger, bedes du se [Kontakt Dell.](#page-62-1)

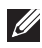

#### **BEMÆRK: Nogle dele er muligvis ekstraudstyr og følger muligvis ikke med din skærm. Nogle funktioner eller medier er muligvis ikke tilgængelige i visse lande.**

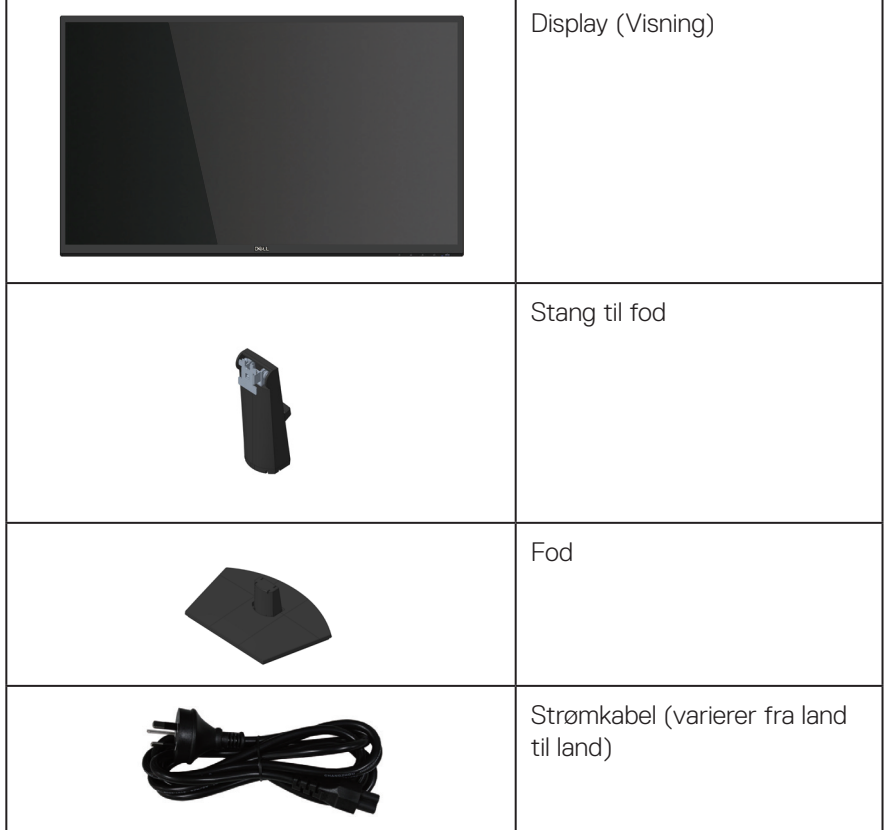

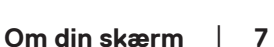

DELL

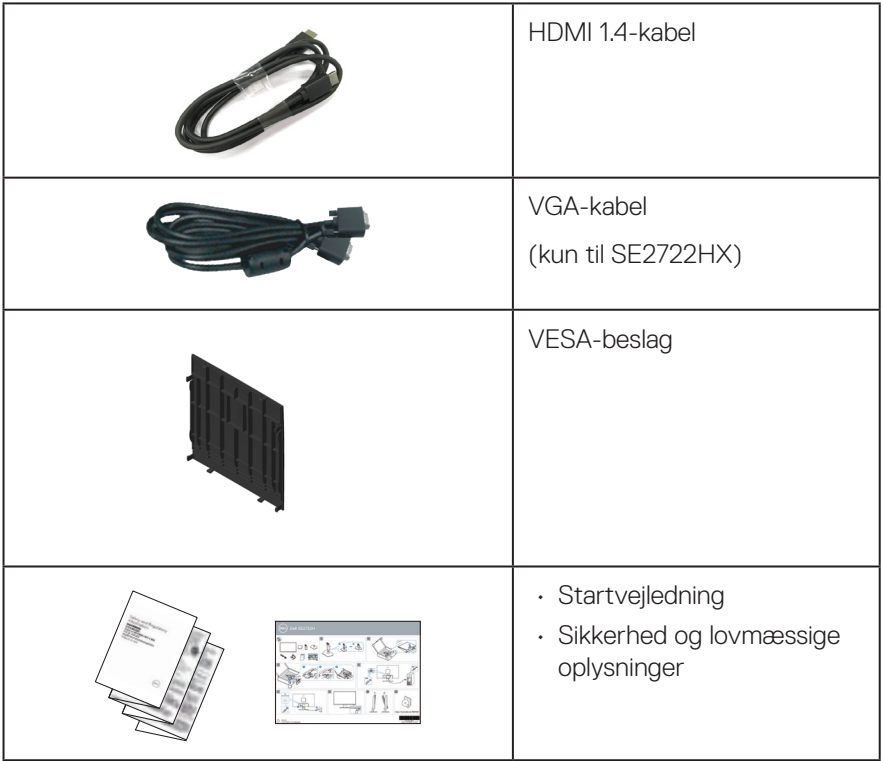

 $(\overline{DCL}$ 

## <span id="page-8-0"></span>**Produktfunktioner**

Dell SE2722H/SE2722HX-skærmen er udstyret med en aktiv matrix, TFT-filmtransistor (TFT), LCD-skærm (Liquid Crystal Display), antistatisk og LED-baggrundsbelysning. Skærmens funktioner omfatter:

- 68,47 cm (27,0") visningsområde (målt diagonalt).
- Opløsningen på 1920 x 1080 med understøttelse af fuld skærm til lavere opløsninger.
- Nem og enkel tilslutning med ældre og nye systemer via HDMI.
- Understøtter 48 Hz til 75 Hz (HDMI) på funktionen FreeSync.
- Understøtter teknologien AMD FreeSync™.
- Plug and play, hvis dette understøttes af din computer.
- Justering i skærmmenuen (OSD) med brugervenlig opsætning og optimering af skærmen.
- Aftageligt stativ og VESA™ (Video Electronics Standards Association) 100 mm monteringshuller til fleksible monteringsløsninger.
- Hul til lås.
- ≤0,3 W på standby.
- Understøtter Dell Display Manager.
- Behageligt for øjnene med en TÜV-certificeret flimmerfri skærm.

**ADVARSEL: Hvis stikket på ledningen har 3 stikben, skal stikket sluttes til en jordforbundet stikkontakt. Jordforbindelsen må ikke afbrydes, fx ved at tilslutte en adapter med 2 stikben. Det jordforbundet stikben er en vigtig sikkerhedsfunktion.**

**Bekræft venligst, at forsyningssystemet i bygningen har en afbryder, der er klassificeret 120/240 V, 20 A (maks.).** 

 **ADVARSEL: De mulige langsigtede virkninger af udsendelse af blåt lys fra skærmen kan være skadelige for øjnene, og belaste og gøre øjnene trætte. En TÜV-certificeret skærm med ComfortView er designet til at reducere mængden af blåt lys, der udsendes fra skærmen for, at optimere øjenkomforten.**

DEL

## <span id="page-9-0"></span>**Dele og betjeningsknapper**

#### **Set forfra**

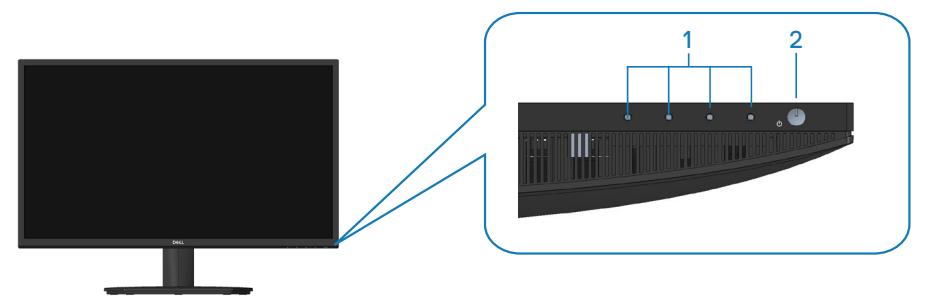

#### **Betjeningsknapper**

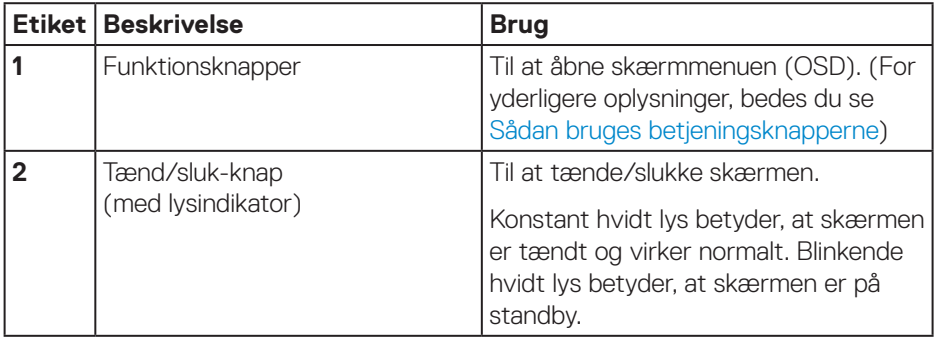

## <span id="page-10-0"></span>**Set bagfra**

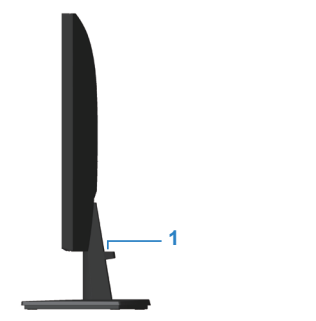

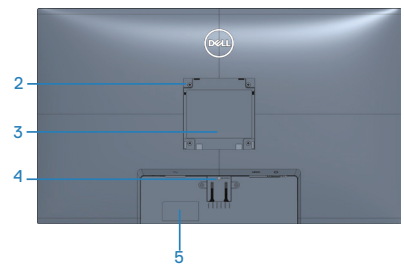

#### **Set bagfra med skærmstativ**

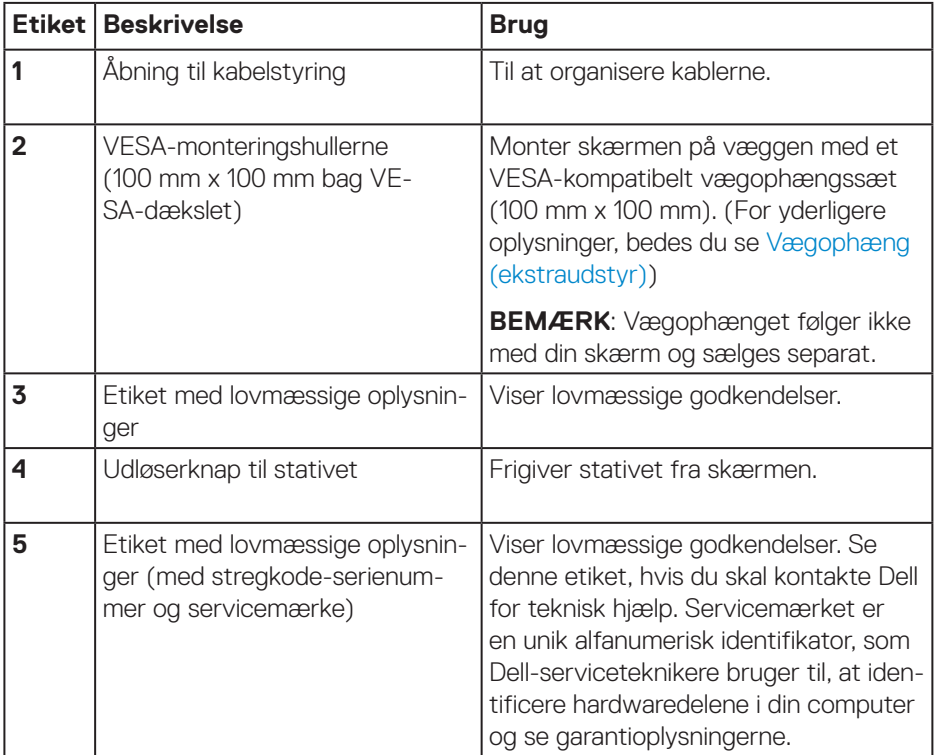

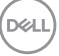

#### <span id="page-11-0"></span>**Set fra siden**

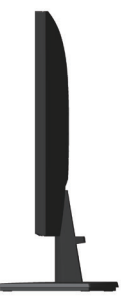

#### **Set fra bunden**

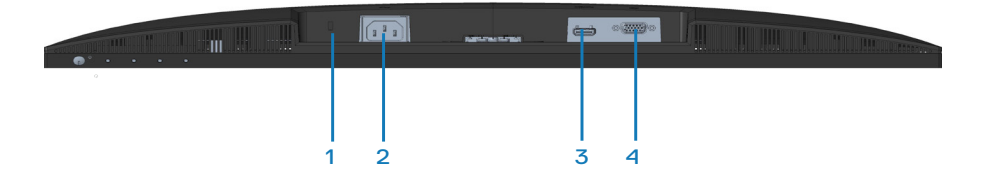

#### **Set fra bunden uden skærmstativ**

<span id="page-11-1"></span>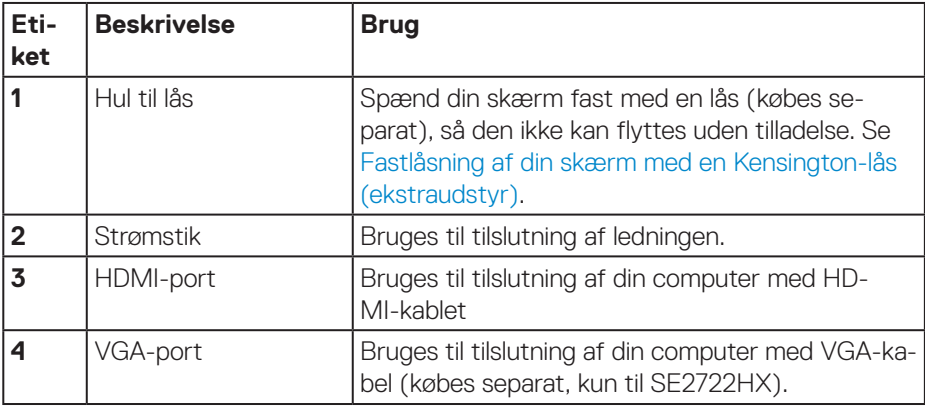

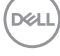

## <span id="page-12-0"></span>**Skærmspecifikationer**

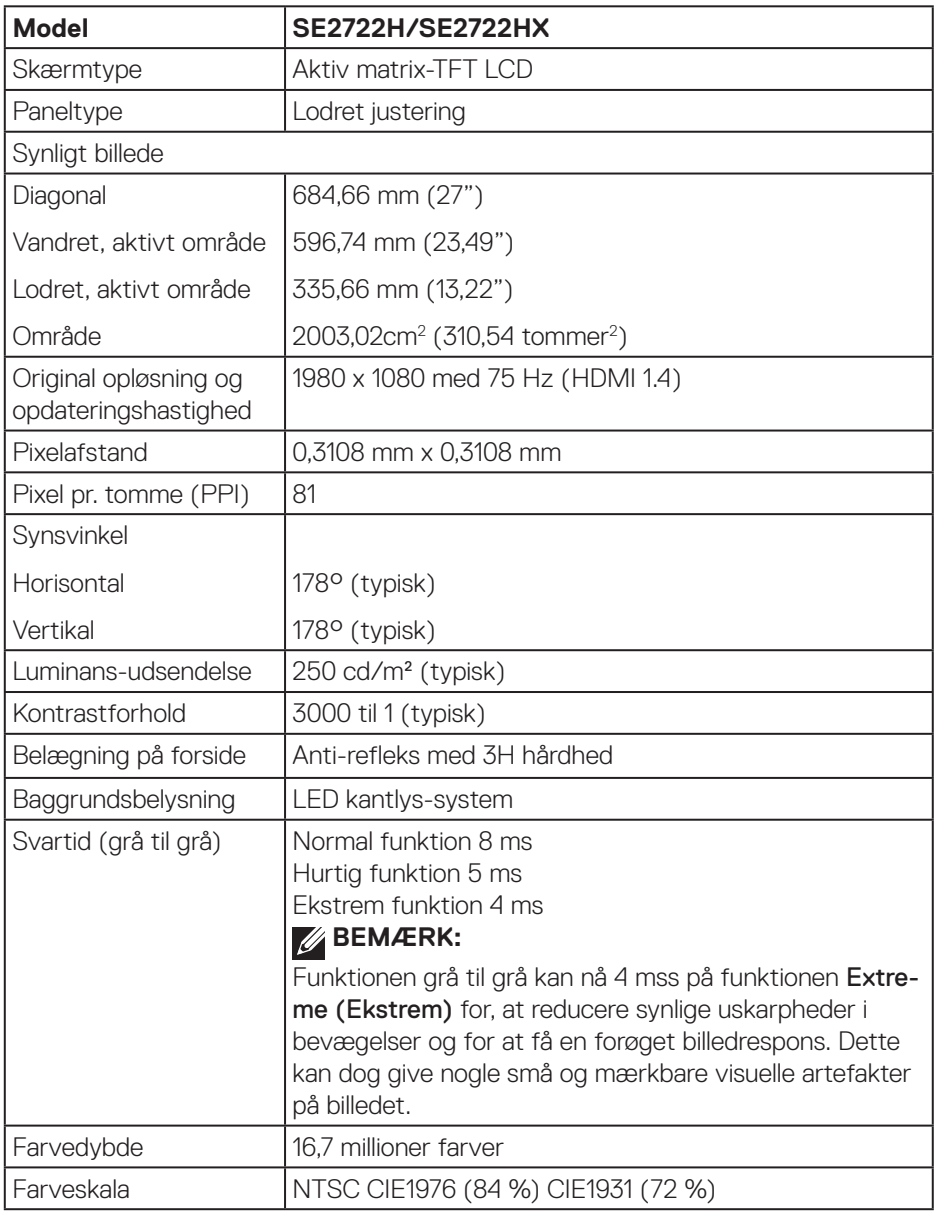

 $(\overline{DCL}$ 

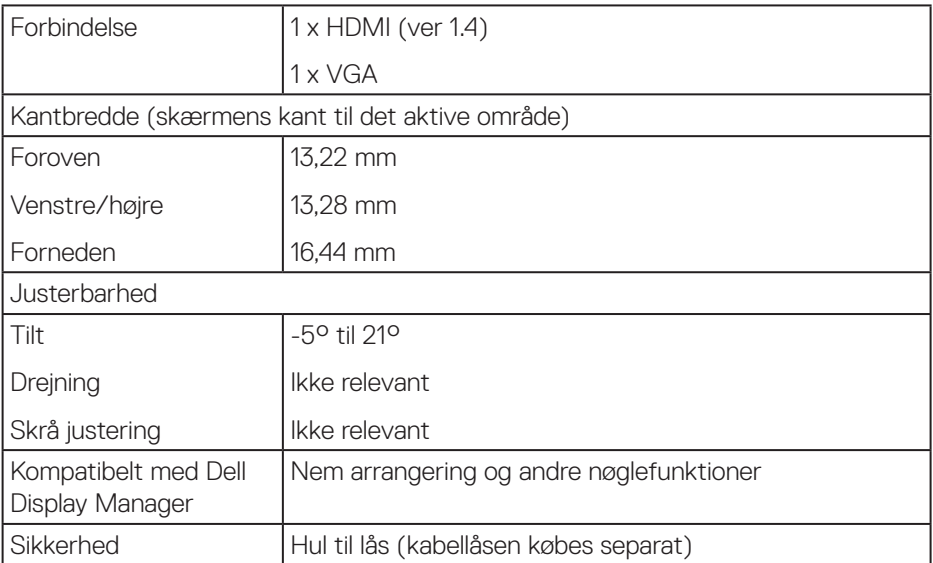

 $(PELL)$ 

## <span id="page-14-0"></span>**Opløsningsspecifikationer**

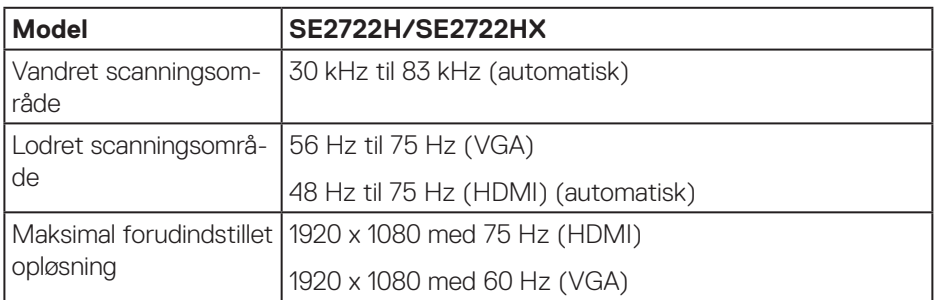

**BEMÆRK: Denne skærm understøtter AMD FreeSync™.**

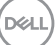

#### <span id="page-15-0"></span>**Forudindstillet visningsfunktioner**

#### **HDMI forudindstillet visningsfunktioner**

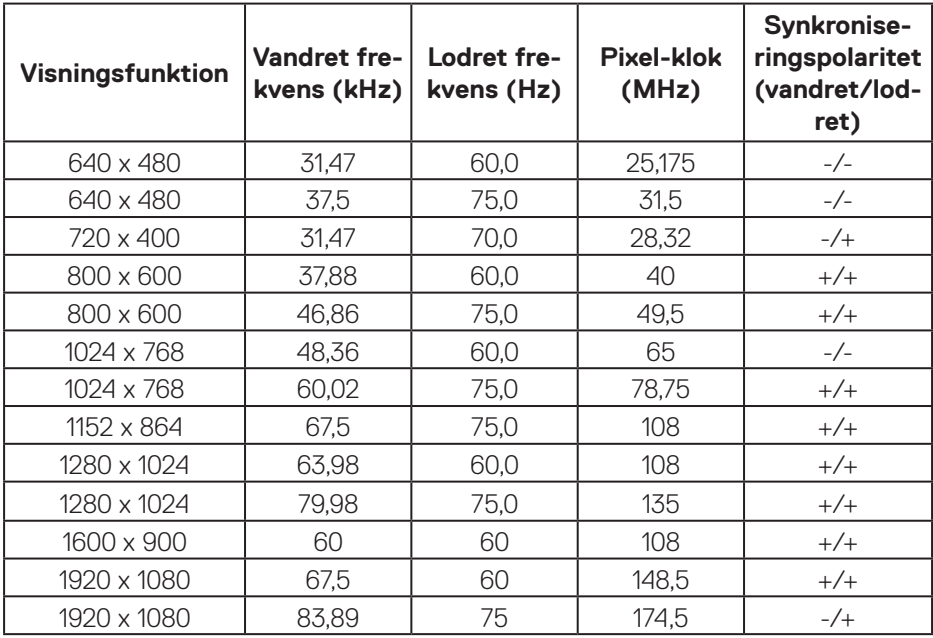

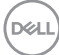

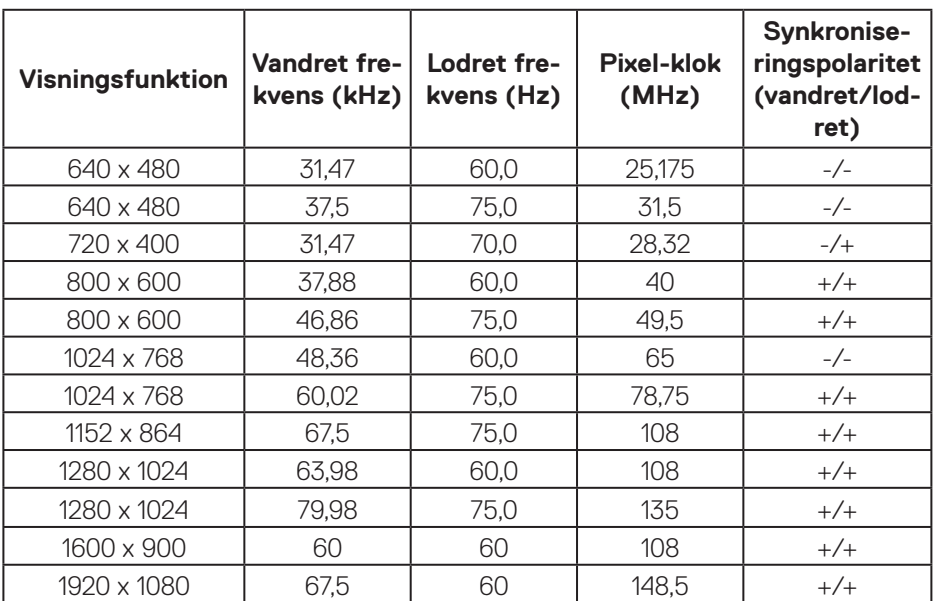

#### **VGA forudindstillet visningsfunktioner**

(dell

#### **Elektriske specifikationer**

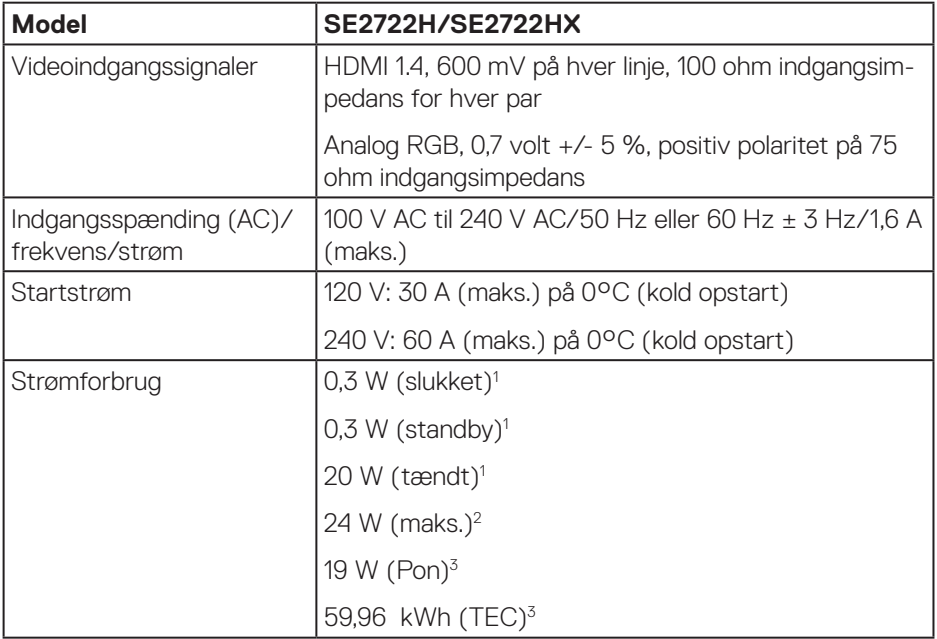

- <sup>1</sup> Som angivet i EU 2019/2021 og EU 2019/2013.
- <sup>2</sup> Maks. Lysstyrke og kontrastindstillinger.
- <sup>3</sup> Pon: Strømforbruget når produktet er tændt er målt i henhold til Energy Startestmetoden.

TEC: Det samlede energiforbrug i kWh er målt i henhold til Energy Startestmetoden.

Dette dokument er kun vejledende oplysninger, som afspejler systemets afprøvede ydeevne. Dit produkt kan muligvis virke anderledes, afhængigt af din software, komponenter og eksterne enheder. Vi har ingen forpligtelse til at opdatere sådanne oplysninger.

Derfor bør kunden ikke stole udelukkende på disse oplysninger, hvis der skal træffes beslutninger om elektriske tolerancer eller lignende. Vi stiller ingen garanti for nøjagtighed eller fuldstændighed, hverken udtrykt eller underforstået.

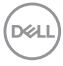

#### <span id="page-18-0"></span>**Fysiske egenskaber**

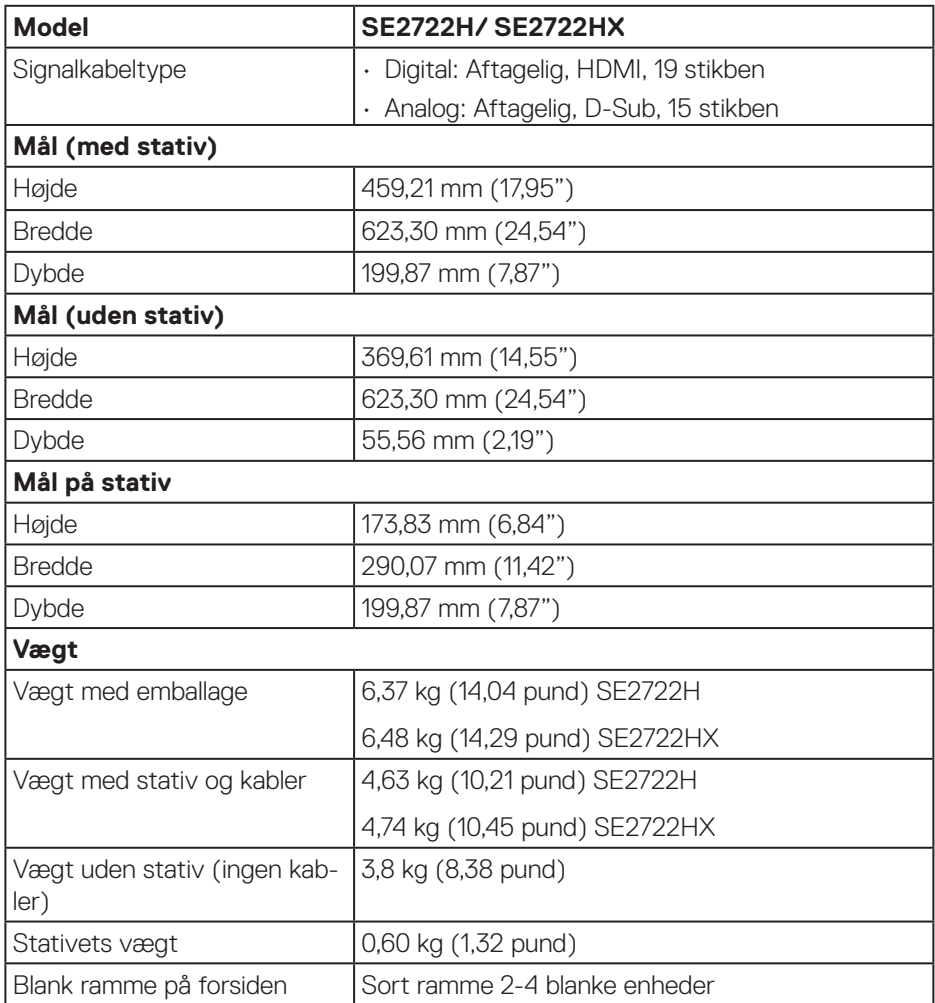

 $($ DELL

#### <span id="page-19-0"></span>**Miljøegenskaber**

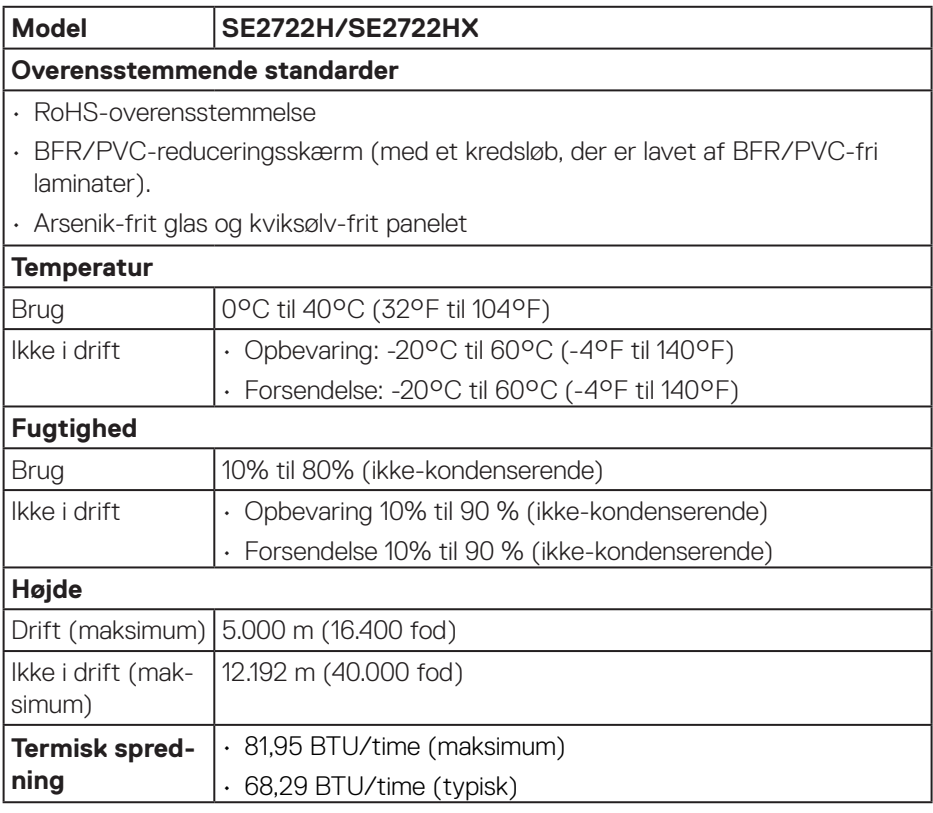

 $(\overline{DCL}$ 

## <span id="page-20-0"></span>**Plug and play**

Skærmen kan installeres i ethvert Plug and Play-kompatibelt system. Skærmen sender automatisk sine EDID-oplysninger (Extended Display Identification Data) til computersystemet med DDC-protokoller (Display Data Channel), så systemet kan konfigurere sig selv og optimere skærmindstillingerne. De fleste skærminstallationer er automatiske, du kan vælge forskellige indstillinger, hvis det ønskes. Du kan finde flere oplysninger om ændring af skærmindstillinger i [Betjening af din skærm](#page-33-2).

## **LCD-skærmkvalitet og pixelpolitik**

Under fremstilling af LCD-skærme er det normalt, at en eller flere pixler lyser konstant, som er svære at se og ikke påvirker skærmkvaliteten eller dens anvendelighed. For yderligere oplysninger om Dells skærmkvalitet og pixelpolitik, bedes du se Dells hjemmeside på **www.dell.com/pixelguidelines**.

**DGL** 

## <span id="page-21-0"></span>**Ergonomi**

**FORSIGTIG: Forkert eller langvarig brug af tastaturet kan føre til personskader.**

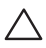

#### **FORSIGTIG: Hvis du kikker på skærmbilledet i længere tid, kan det belaste øjnene.**

For at sikre behageligt brug og effektivitet, skal du følge følgende retningslinjer, når du opstiller og bruger din computer:

- Placer din computer, så skærmen og tastaturet er lige foran dig, når du arbejder. Særlige møbler kan købes i almindelig handel, der kan hjælpe dig med at placere dit tastatur korrekt.
- For at reducere risikoen for øjenbelastning og smerter i nakke/arm/ryg/skulder ved brug af skærmen i længere tid ad gangen, anbefaler vi at du:
	- **1.** Holder skærmen mellem 50-70 cm fra dine øjne.
	- **2.** Ofte blinker for, at fugte øjnene eller fugt dine øjne med vand efter længere tids brug af skærmen.
	- **3.** Tager regelmæssige pauser i 20 minutter hver anden time.
	- **4.** Kik væk fra skærmen, og kik på en genstand 7 meter væk i mindst 20 sekunder i dine pauser.
	- **5.** Lav strækninger for. at aflaste spændinger i nakke, arm, ryg og skuldre i pauserne.
- Sørg for, at skærmen er i øjenhøjde eller lidt lavere, når du sidder foran skærmen.
- Juster skærmens hældning, dens kontrast og lysstyrkeindstillinger.
- Juster lyset i rummet omkring dig (såsom overliggende lys, bordlamper og gardiner eller persienner på vinduer i nærheden), så du minimerer refleksioner og blændinger på skærmen.
- Brug en stol, der støtter din nedre ryg ordentligt.
- Hold underarmene vandrette med dine håndled i en neutral og behagelig position, når du bruger tastaturet og musen.
- Sørg altid for, at du har plads til at hvile dine hænder, når du bruger tastaturet og musen.
- Lad dine overarme hvile naturligt på begge sider.
- Sørg for, at dine fødder hviler fladt på gulvet.
- Når du sidder ned, skal du sørge for, at dine bens vægt er på dine fødder og ikke på den forreste del af sædet. Juster stolens højde, eller brug en fodstøtte om nødvendigt, så du opretholder en korrekt kropsholdning.

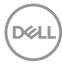

- Varier dine arbejdsaktiviteter. Prøv at organisere dit arbejde, så du ikke skal sidde ned og arbejde i længere tid ad gangen. Prøv at stå op, eller rejs dig op og gå rundt med jævne mellemrum.
- Hold området under dit skrivebord fri for forhindringer og kabler og ledninger, der kan gøre det ubehageligt at sidde ned eller som kan være farligt.

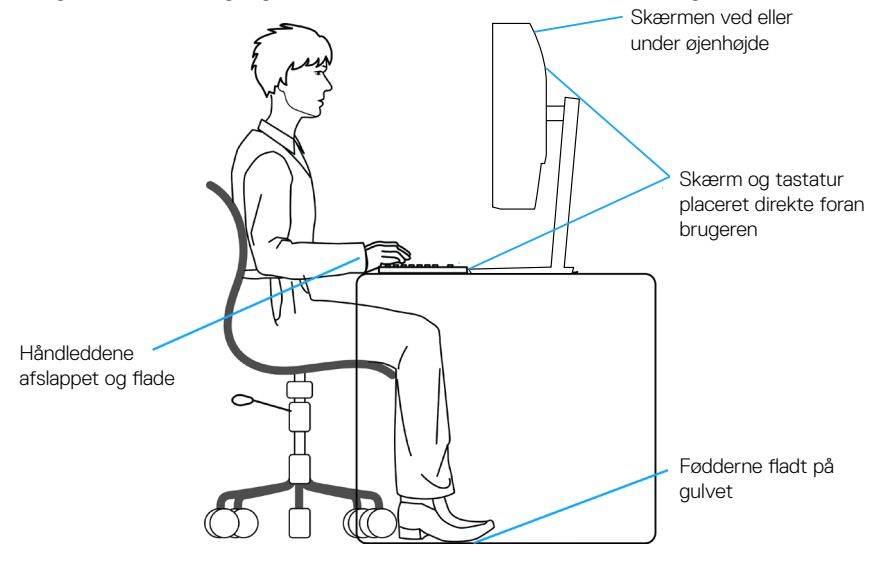

DELI

## <span id="page-23-0"></span>**Håndtering og flytning af din skærm**

For at sikre, at skærmen håndteres sikkert, når du løfter og flytter den, skal du følge nedenstående retningslinjer:

- Sluk computeren og skærmen, før den flyttes eller løftes.
- Afbryd alle kabler fra skærmen.
- Læg skærmen i originalemballagen med de originale emballagematerialer.
- Hold fast i skærmens nederste kant og side uden, at trykke for meget på den, når den løftes eller flyttes.

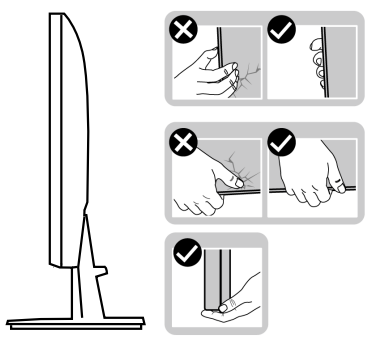

• Når du løfter eller flytter skærmen, skal du sørge for, at skærmen vender væk fra dig selv, og undgå at trykke på skærmområdet, så det ikke ridses eller beskadiges.

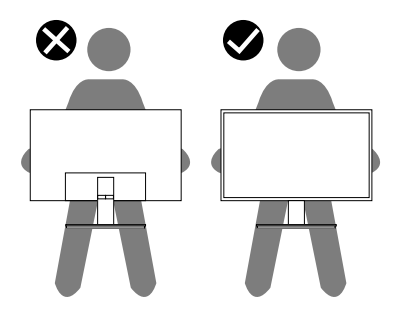

- Undgå pludselige stød eller vibrationer på skærmen, når den transporteres.
- Når du løfter eller flytter skærmen, må den ikke vendes på hovedet, når du holder stativfoden eller stangen til foden. Dette kan føre til utilsigtet beskadigelse af skærmen eller personskader.

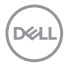

<span id="page-24-0"></span>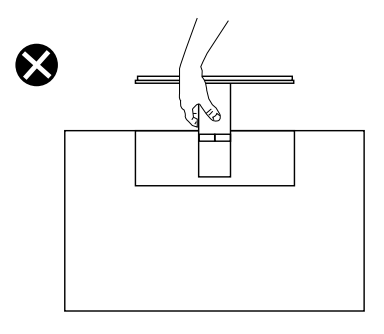

## **Retningslinjer for vedligeholdelse**

#### **Rengøring af din skærm**

**ADVARSEL: Før skærmen rengøres, skal du trække skærmens strømkabel ud af stikkontakten.**

#### **FORSIGTIG: Læs og følg oplysningerne i** [Sikkerhedsinstruktioner](#page-5-1) **inden rengøring af skærmen.**

For at opnå den bedste praksis, skal du følge vejledningerne på listen nedenfor, når du pakker, rengør eller håndterer din skærm:

- For at rengøre din skærm, skal du brug en blød, ren og fugtig klud. Hvis muligt, skal du bruge en særlig skærmklud eller en opløsning, der passer til skærmens antistatiske belægning. Du må ikke bruge benzen, fortynder, ammoniak, slibende rengøringsmidler eller trykluft.
- Rengør skærmen med en let fugtet klud. Undgå at bruge nogen former for vaskemidler, da nogle vaskemidler efterlader en mælkeagtig belægning på skærmen.
- Hvis du bemærker noget hvidt pulver, når du pakker din skærm ud, skal du tørre det af med en klud.
- Skærmen skal håndteres med forsigtighed, da dens sorte farver kan blive ridset og give hvide ridser.
- For at opretholde den bedste billedkvalitet på din skærm, skal du bruge en pauseskærm, der skifter dynamisk. Og sluk for skærmen, når den ikke er i brug.

**DEA** 

## <span id="page-25-0"></span>**Opsætning af skærm**

#### **Sådan sættes stativet på**

**BEMÆRK: Stativet er ikke på skærmen, når den sendes fra fabrikken.**

**BEMÆRK: Følgende procedure gælder for stativet, der følger med skærmen. Hvis du bruger et stativ fra en tredjepart, skal du se dokumentationen, der følger med det pågældende stativ.**

Sådan sættes skærmstativet på:

- **1.** Følg vejledningerne på pakkens flapper for, at fjerne stativet fra den øverste stødpude, der holder den fast.
- **2.** Sæt foden til stativstangen.

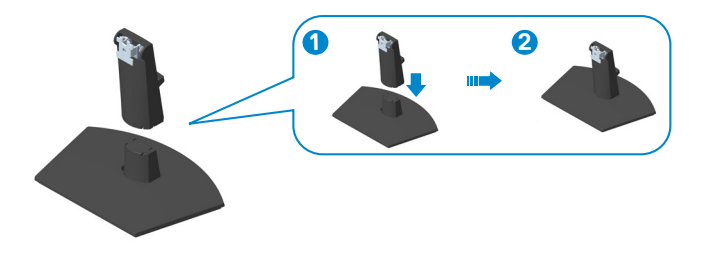

**3.** Tryk tapperne på stativsamlingen ind i åbningerne på skærmen, og tryk stativsamlingen ned for, at klikke den på plads.

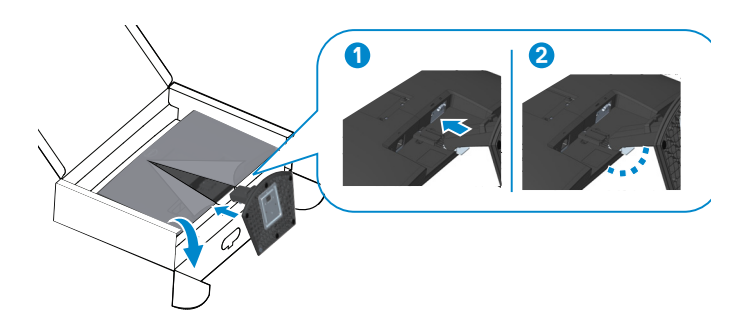

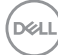

**4.** Åbn skærmbeskyttelsesdækslet og sæt VESA-skruedækslet på.

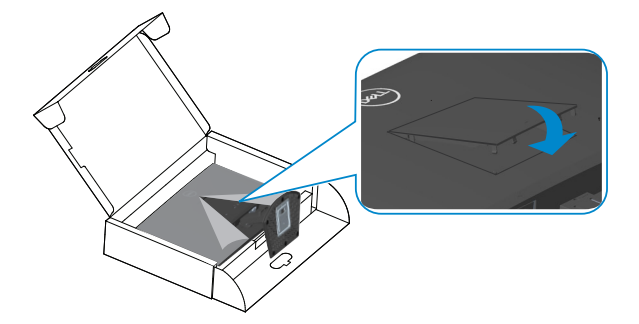

**5.** Stil skærmen lodret op.

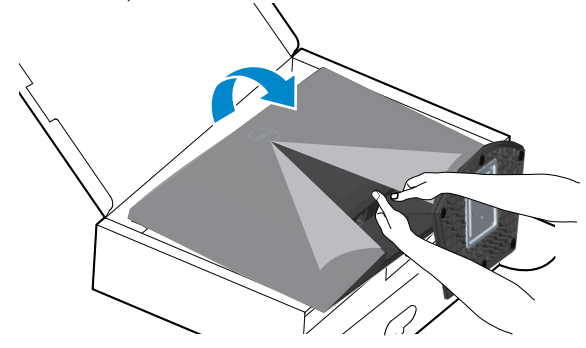

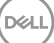

## <span id="page-27-1"></span><span id="page-27-0"></span>**Tilslutning af din skærm**

- **ADVARSEL: Inden du begynder på nogen af procedurerne i dette afsnit, skal du følge oplysningerne i** [Sikkerhedsinstruktioner](#page-5-1)**.**
- **BEMÆRK: Slut ikke alle kablerne til skærmen på samme tid. Det anbefales at føre kablerne gennem kabelåbningen, før du slutter dem til skærmen.**

Sådan sluttes skærmen til en computer:

- **1.** Sluk computeren og afbryd strømkablet.
- **2.** Forbind VGA-kablet (til SE2722HX) og HDMI-kablet fra din skærm til computeren.

#### **Tilslutning af VGA-kablet (kun til SE2722HX) og HDMI-kablet**

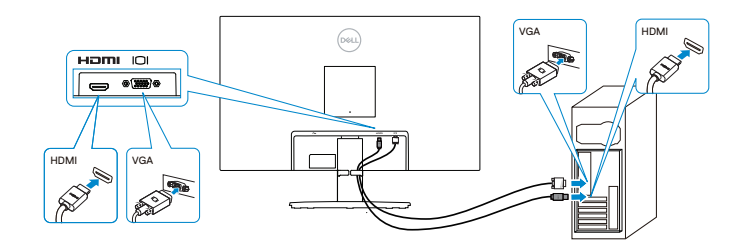

**3.** Slut strømkablet fra computeren og skærmen til en stikkontakt.

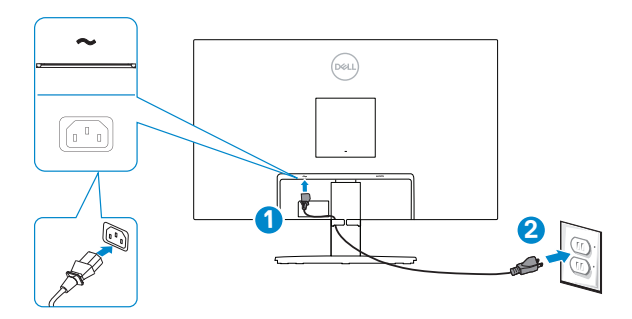

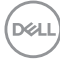

## <span id="page-28-0"></span>**Organisering af kablerne**

Brug kabelåbningen på stativet til at føre kablerne, der er sluttet til din skærm.

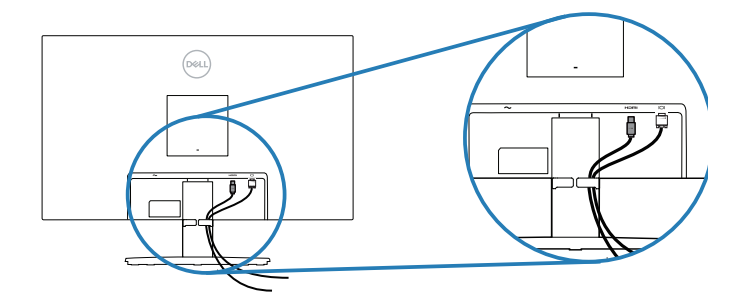

**4.** Tænd skærmen.

DELI

## <span id="page-29-1"></span><span id="page-29-0"></span>**Fastlåsning af din skærm med en Kensington-lås (ekstraudstyr)**

Med en Kensington-lås kan du spænde skærmen fast til en genstand, der kan holde skærmens vægt, så den ikke falder ned.

Hullet til låsen sidder på bunden af skærmen. (Se [Hul til lås](#page-11-1))

For yderligere oplysninger om brug af Kensington-låsen (købes separat), bedes du se dokumentationen, der følger med låsen.

Spænd din skærm fast til et bord med en Kensington-lås.

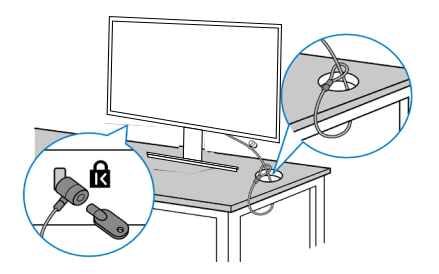

**BEMÆRK: Billedet er kun til reference. Låsens udseende kan variere.**

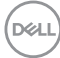

### <span id="page-30-1"></span><span id="page-30-0"></span>**Sådan fjernes stativet**

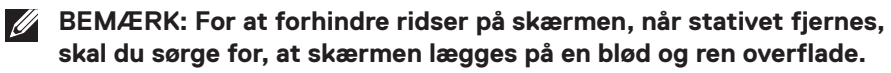

**BEMÆRK: Følgende procedure gælder kun for stativet, der fulgte med skærmen. Hvis du bruger et stativ fra en tredjepart, skal du se dokumentationen, der følger med det pågældende stativ.**

Sådan fjernes stativet:

**1.** Læg skærmen på en blød klud eller pude ved kanten af skrivebordet.

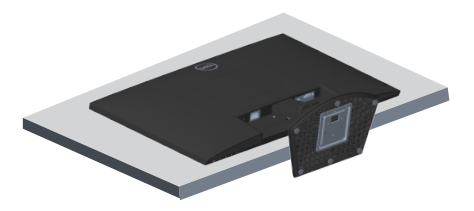

**2.** Vip stativet nedad for, at få adgang til udløserknappen.

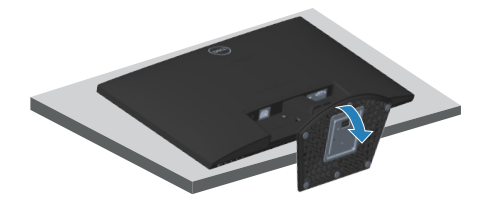

**3.** Tryk på udløserknappen med en lang skruetrækker.

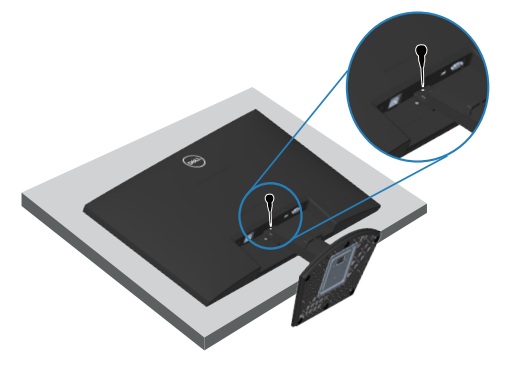

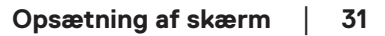

DØLI

**4.** Hold udløserknappen nede, og tryk stativet ud.

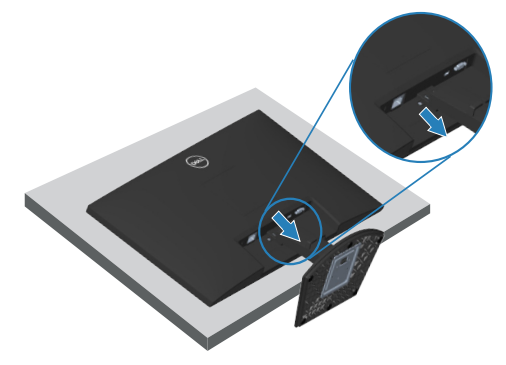

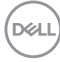

## <span id="page-32-1"></span><span id="page-32-0"></span>**Vægophæng (ekstraudstyr)**

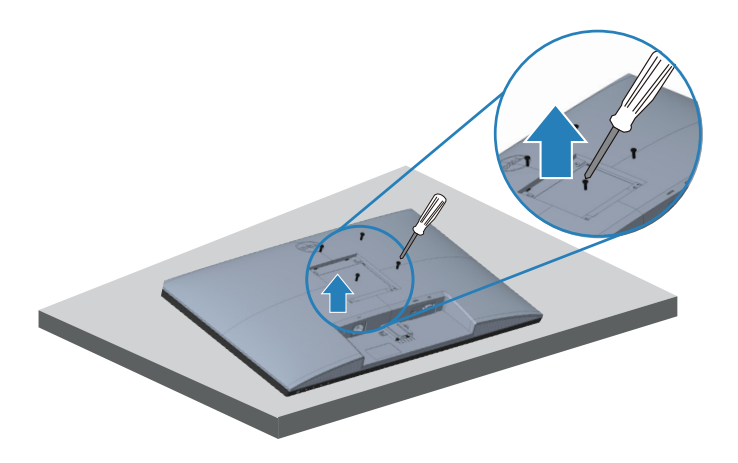

(Skruemål: M4 x 10 mm).

Se dokumentationen, der fulgte med det VESA-kompatible vægophæng.

- **1.** Læg skærmen på en blød klud eller pude ved kanten af skrivebordet.
- **2.** Sådan fjernes stativet. Se [Sådan fjernes stativet](#page-30-1) .
- **3.** Fjern de fire skruer, der holder skærmens bagside fast.
- **4.** Tag VESA-dækslet af.
- **5.** Spænd ophængets monteringsbeslag fast på skærmen.
- **6.** For at montere skærmen på væggen, bedes du dokumentationen, der fulgte med vægophænget.
- **BEMÆRK: Kun til brug med UL, CSA eller GS-godkendte vægophæng, der har en minimumsvægt/bæreevne på mindst 14,72 kg.**
- **BEMÆRK: Når du bruger skærmen, skal du fastgøre LCD-skærmen til en væg med en ledning eller kæde, der kan holde skærmens vægt, så den ikke falder ned. Installationen skal udføres af en kvalificeret tekniker. Kontakt din leverandør for yderligere flere oplysninger.**

DØL

## <span id="page-33-2"></span><span id="page-33-0"></span>**Betjening af din skærm**

## **Sådan tændes skærmen**

Tryk på  $\bigcirc$ -knappen for, at tænde skærmen.

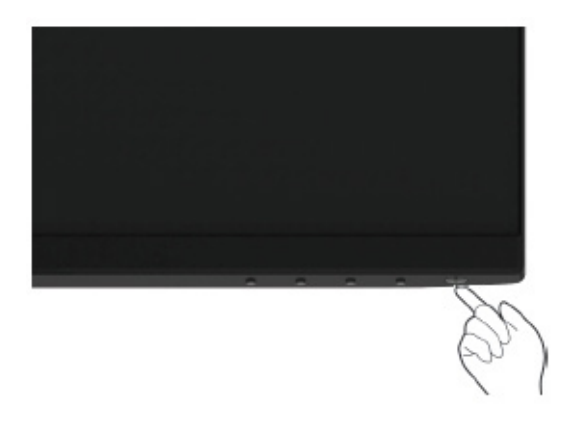

### <span id="page-33-1"></span>**Sådan bruges betjeningsknapperne**

Betjeningsknapperne forneden på skærmkanten bruges til at justere billedet.

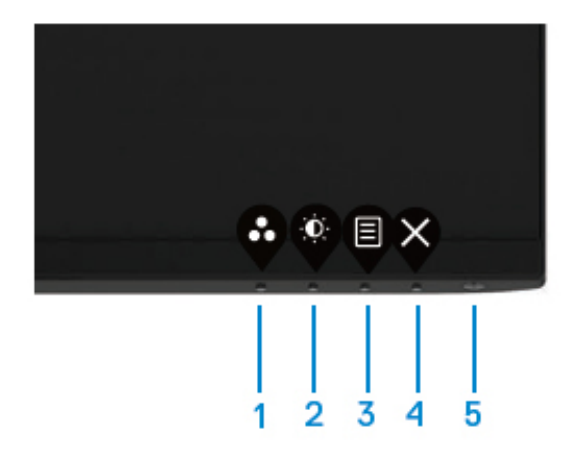

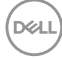

#### <span id="page-34-0"></span>**Betjeningsknapper**

Følgende tabel viser en beskrivelse af betjeningsknapperne:

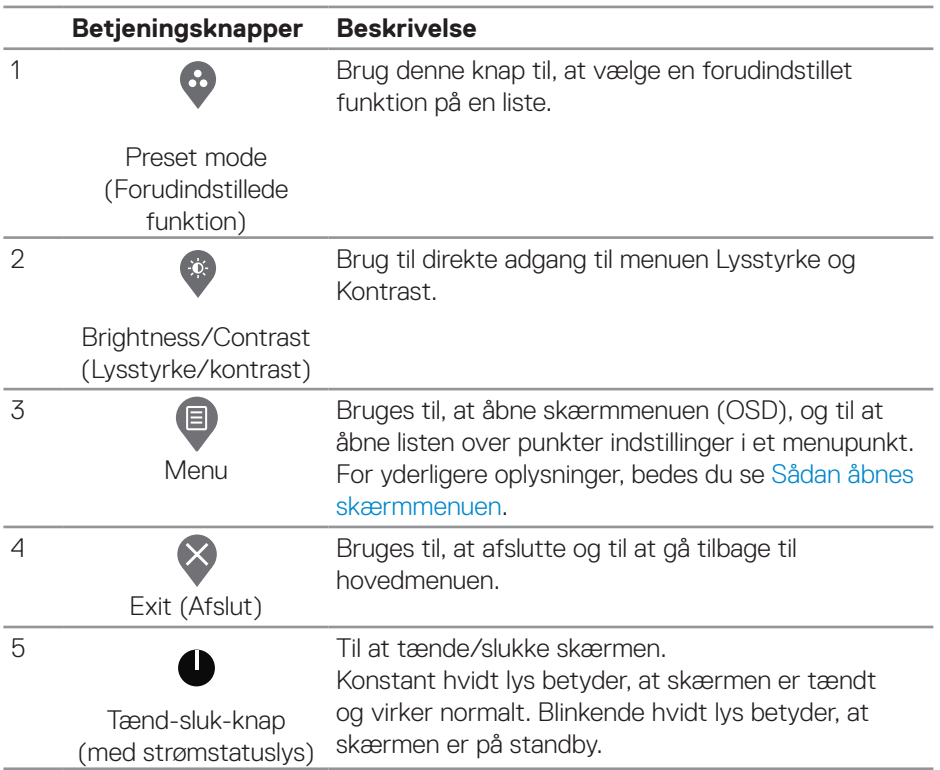

DELL

### <span id="page-35-0"></span>**Brug af låsefunktionen til skærmmenuen**

Du kan låse betjeningsknapperne på frontpanelet for, at forhindre adgang til skærmmenuen og/eller tænd/sluk-knappen.

Brug menuen Lås til at låse knapperne.

1. Vælg en af følgende muligheder.

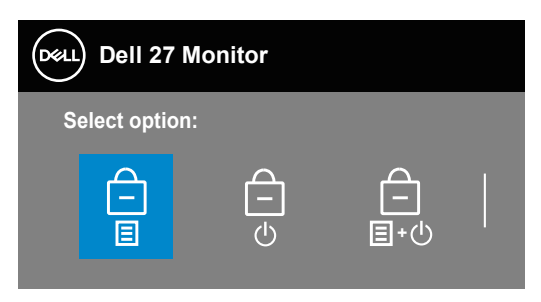

2. Følgende meddelelse vises.

3. Vælg Ja for, at låse knapperne. Når den er låst, vises låseikonet, når der trykke på en betjeningsknap

Brug betjeningsknappen på frontpanelet til, at låse knapperne.

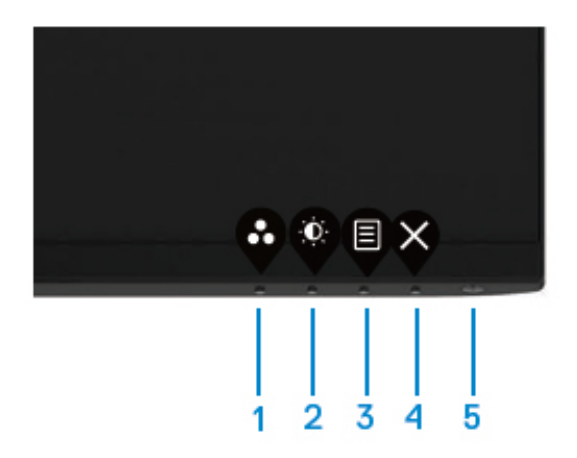

1. Hold knappen 4 nede i fire sekunder, hvorefter en menu vises på skærmen.

2. Vælg en af følgende muligheder:

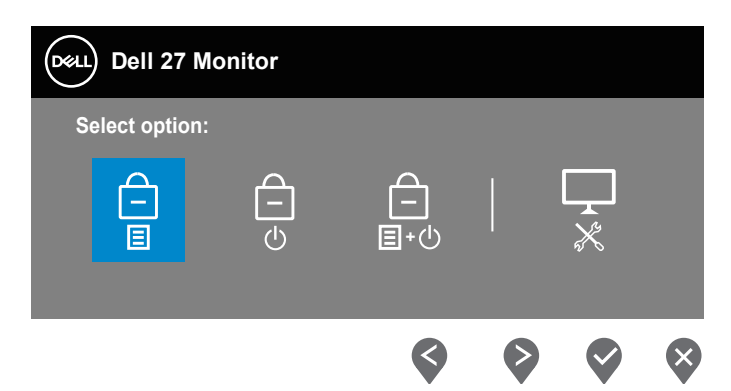

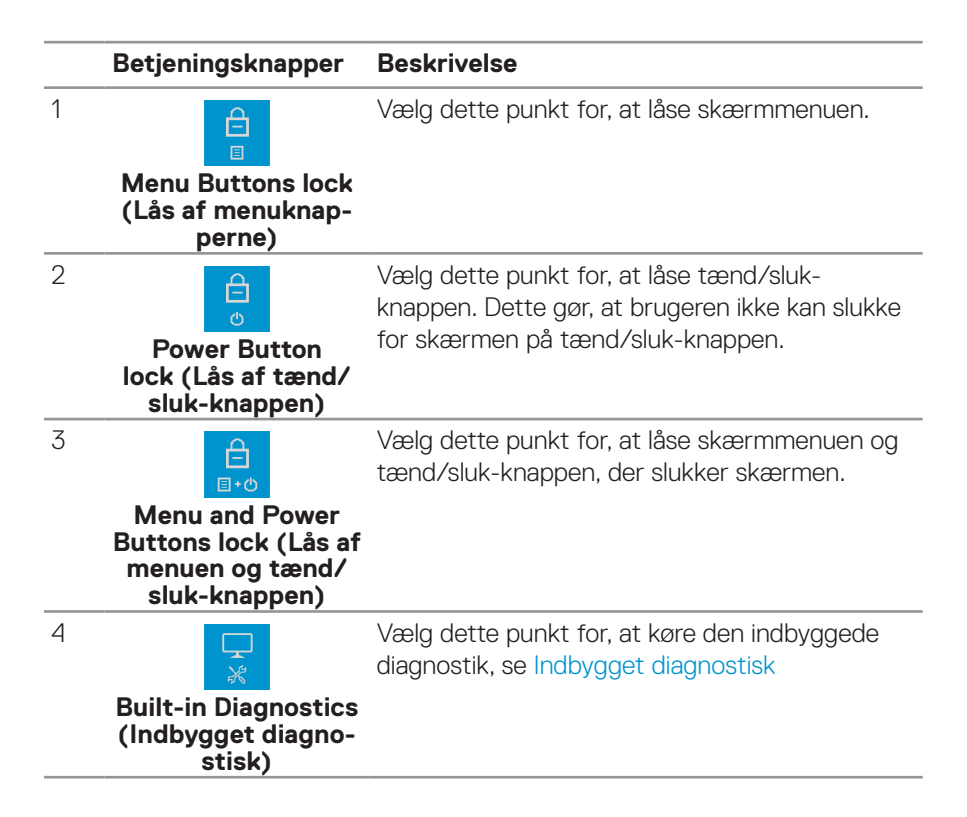

**D**ELL

#### **Sådan låses knapperne op igen.**

Hold **knappen 4** nede i fire sekunder, hvorefter en menu vises på skærmen. Følgende tabel beskriver, hvordan knapperne på frontpanelet låses op.

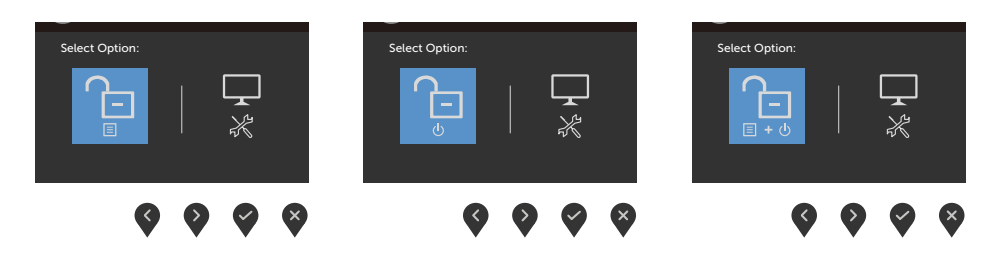

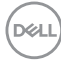

#### <span id="page-38-0"></span>**Betjeningsknapperne i skærmmenuen**

1

 $\Omega$ 

Brug knapperne forneden på skærmen til, at justere billedindstillingerne.

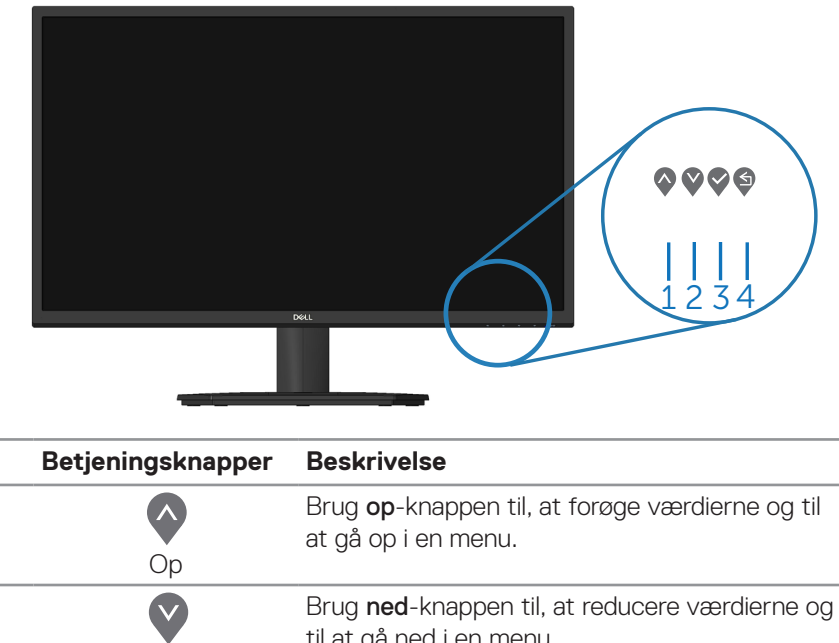

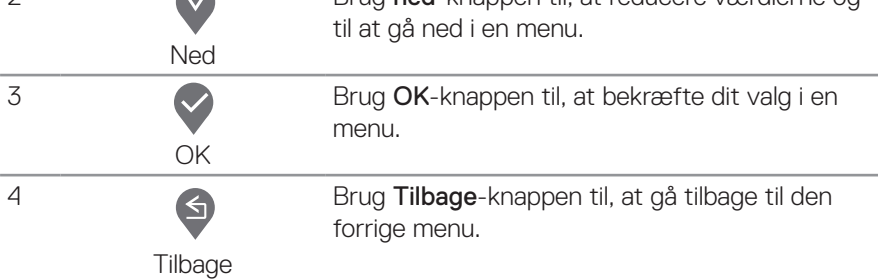

DELL

## <span id="page-39-0"></span>**Brug af skærmmenuen (OSD)**

#### <span id="page-39-1"></span>**Sådan åbnes skærmmenuen**

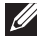

**BEMÆRK: Alle ændringer gemmes automatisk, når du går videre til en anden menu, lukker skærmmenuen eller hvis du venter på, at skærmmenuen automatisk lukker.**

**1.** Tryk på  $\blacksquare$ -knappen for, at åbne skærmmenuen.

Hovedmenu til HDMI-indgangen

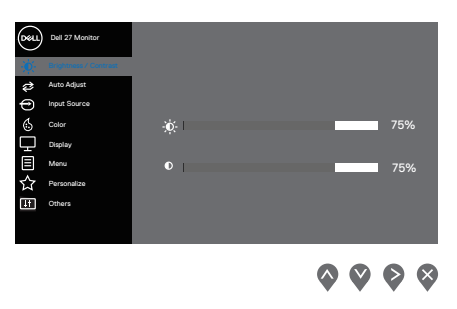

- **2.** Brug  $\lozenge$  og  $\lozenge$  knapperne til, at skifte mellem indstillingspunkterne. Når du flytter fra et ikon til et andet, fremhæves punktet.
- **3.** Tryk én gang på knappen  $\bigcirc$  eller  $\bigcirc$  eller  $\bigcirc$  for, at åbne det fremhævede punkt.
- 4. Brug  $\lozenge$  og  $\lozenge$  til, at vælge den ønskede værdi.
- **5.** Tryk på  $\diamondsuit$  og brug herefter  $\diamondsuit$  eller  $\diamondsuit$  i henhold til indikatorerne i menuen for, at foretage ændringer.
- **6.** Vælg  $\bigcirc$  for, at gå tilbage til den forrige menu eller  $\bigcirc$  for, at acceptere og gå tilbage til forrige menu.

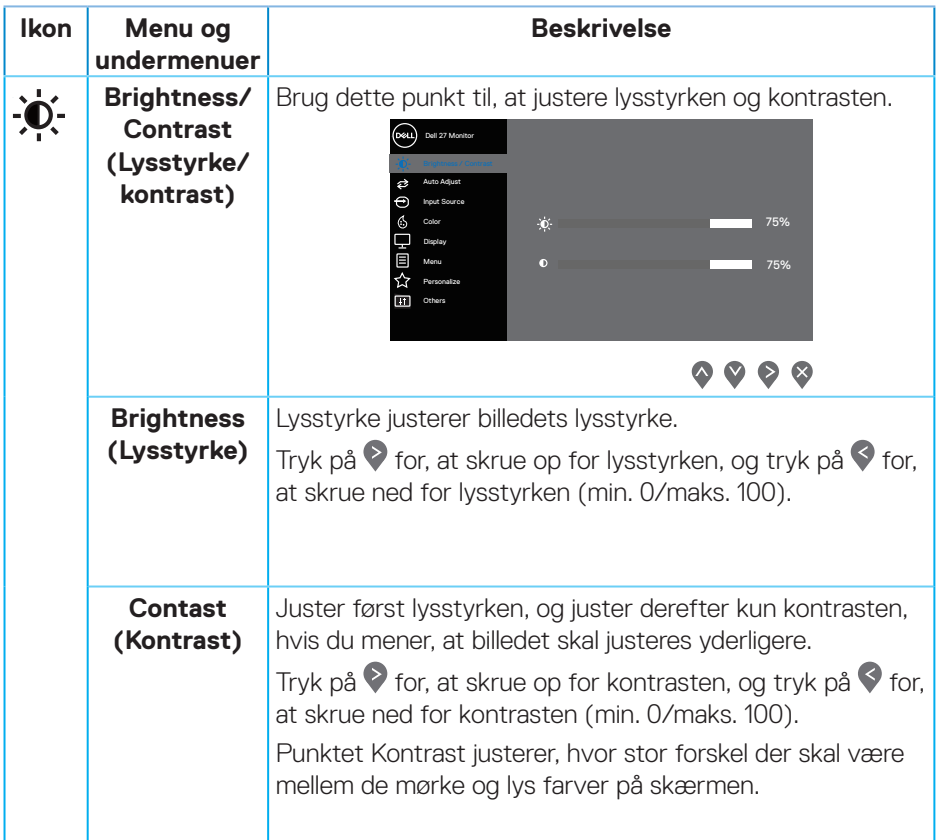

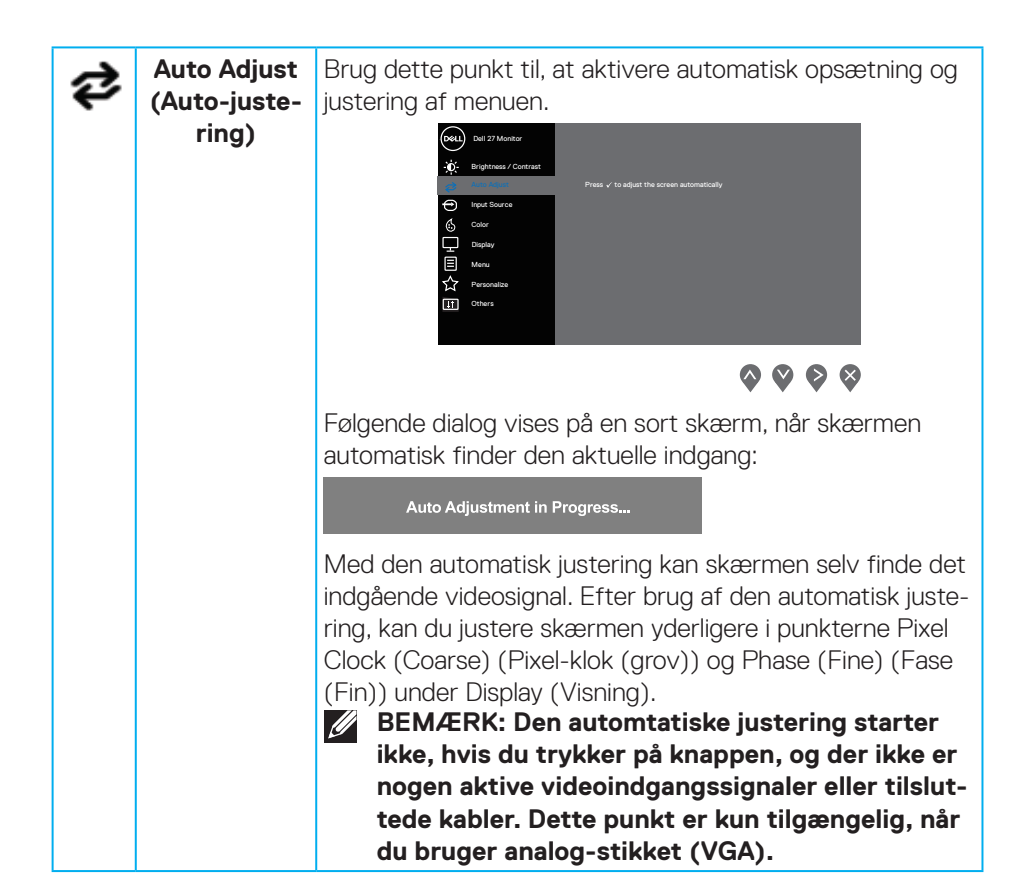

**D**<sup></sup>

<span id="page-42-0"></span>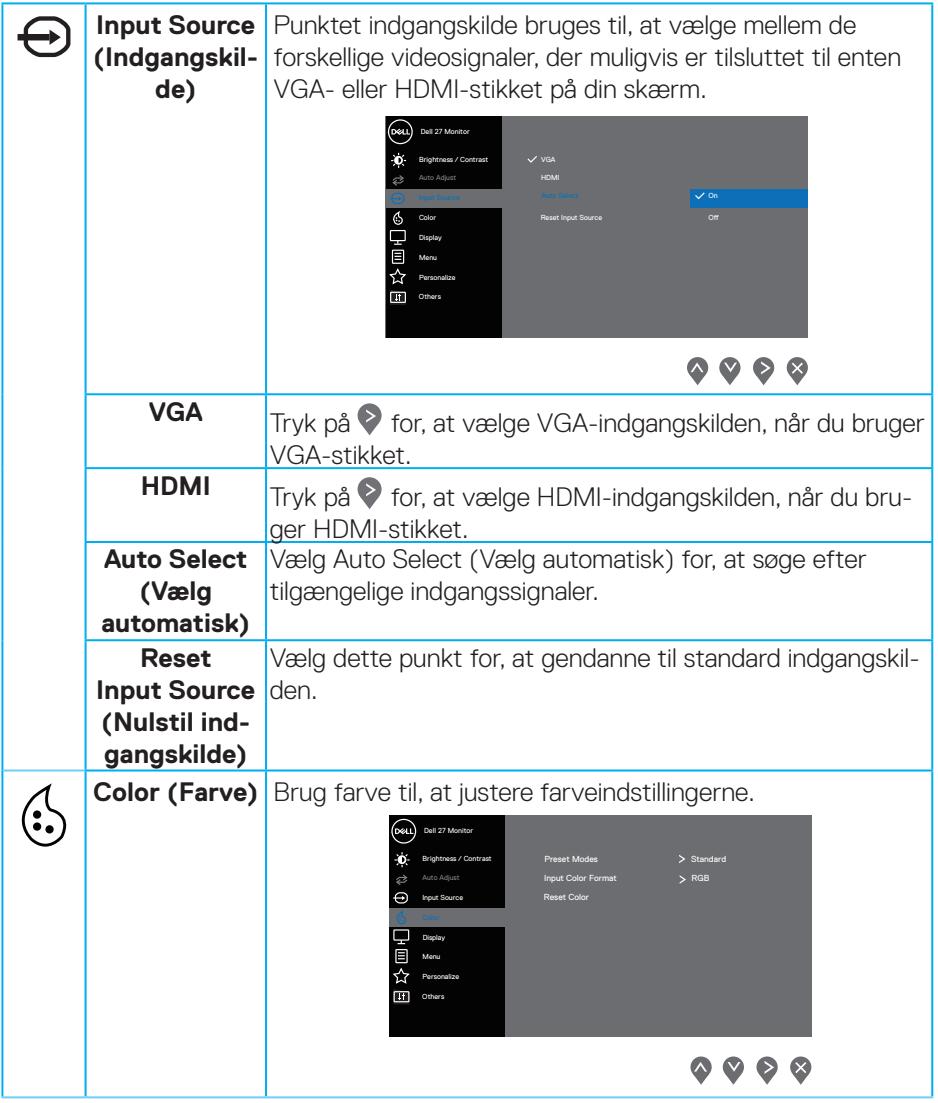

 $($ DELL

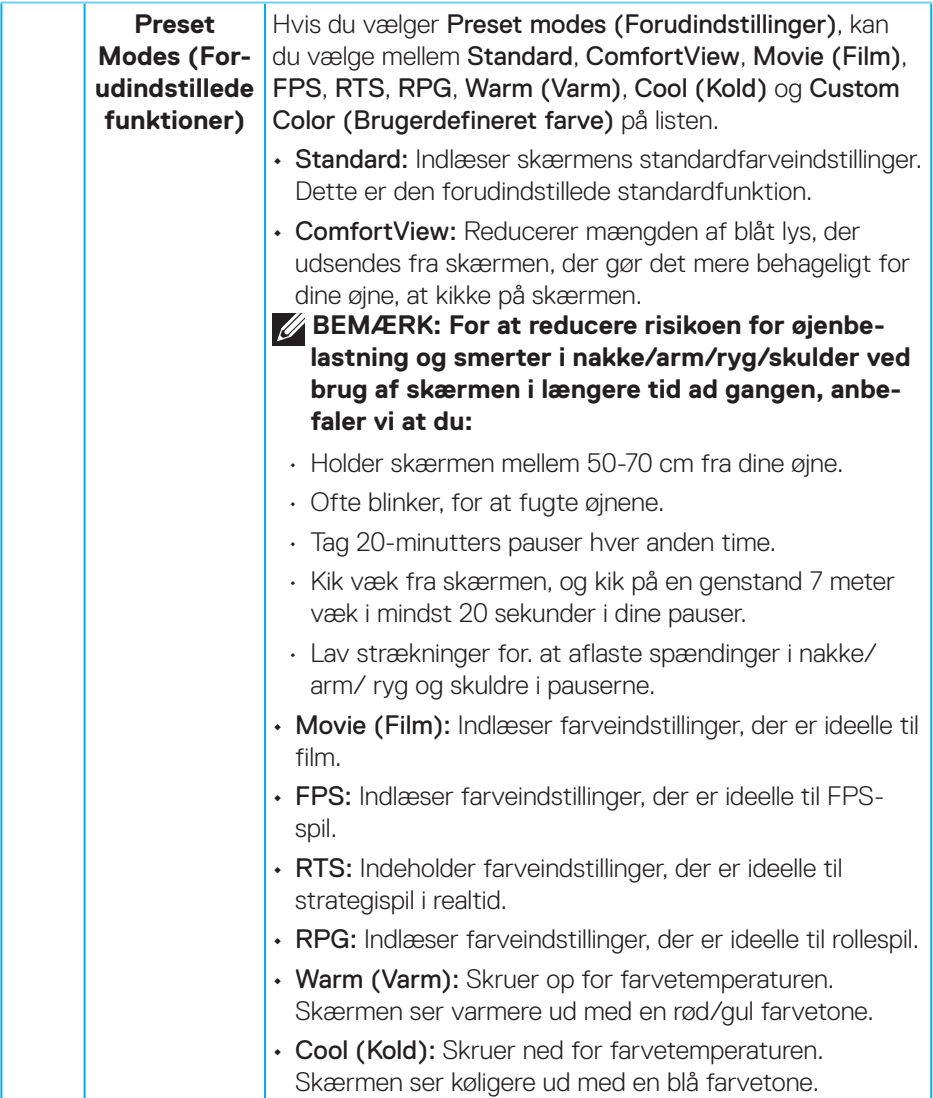

 $(\overline{DCL}$ 

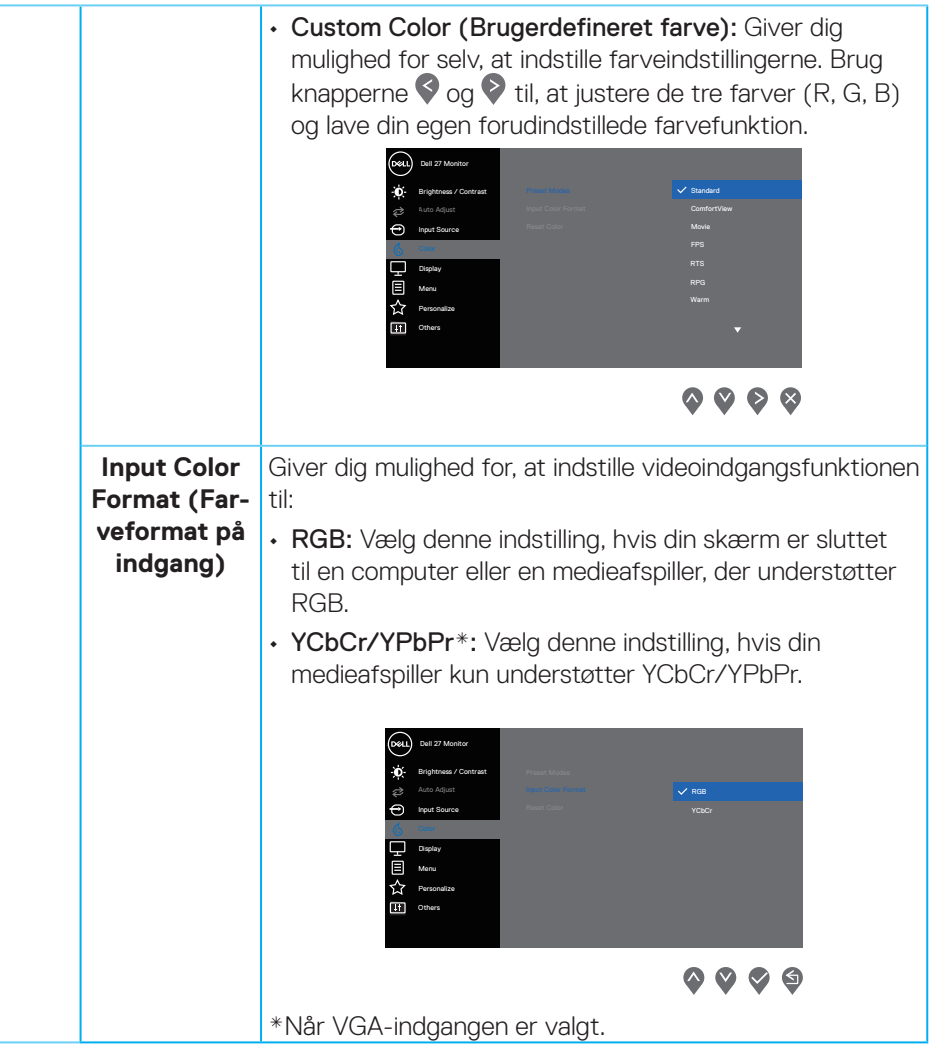

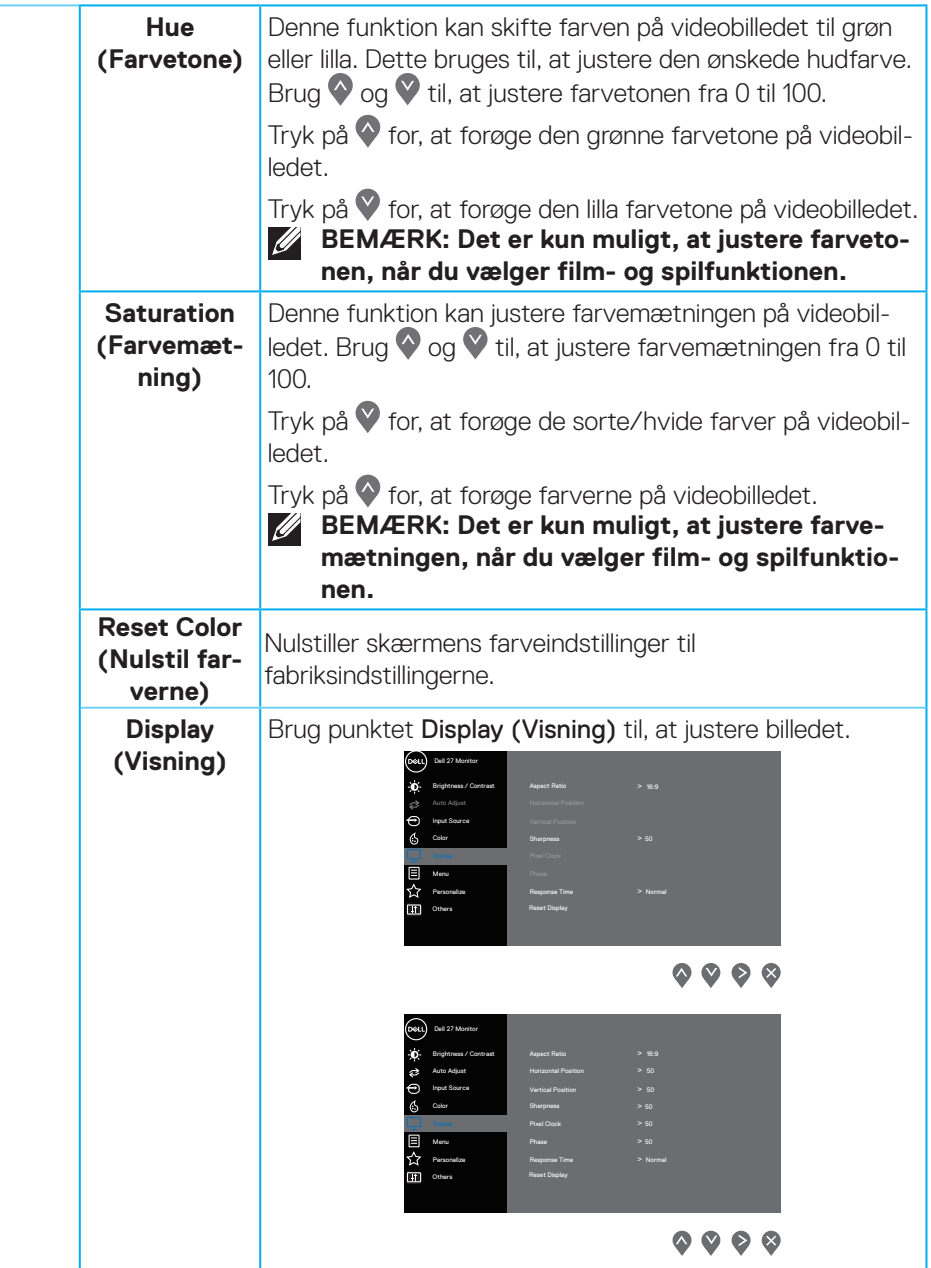

 $($ DELL

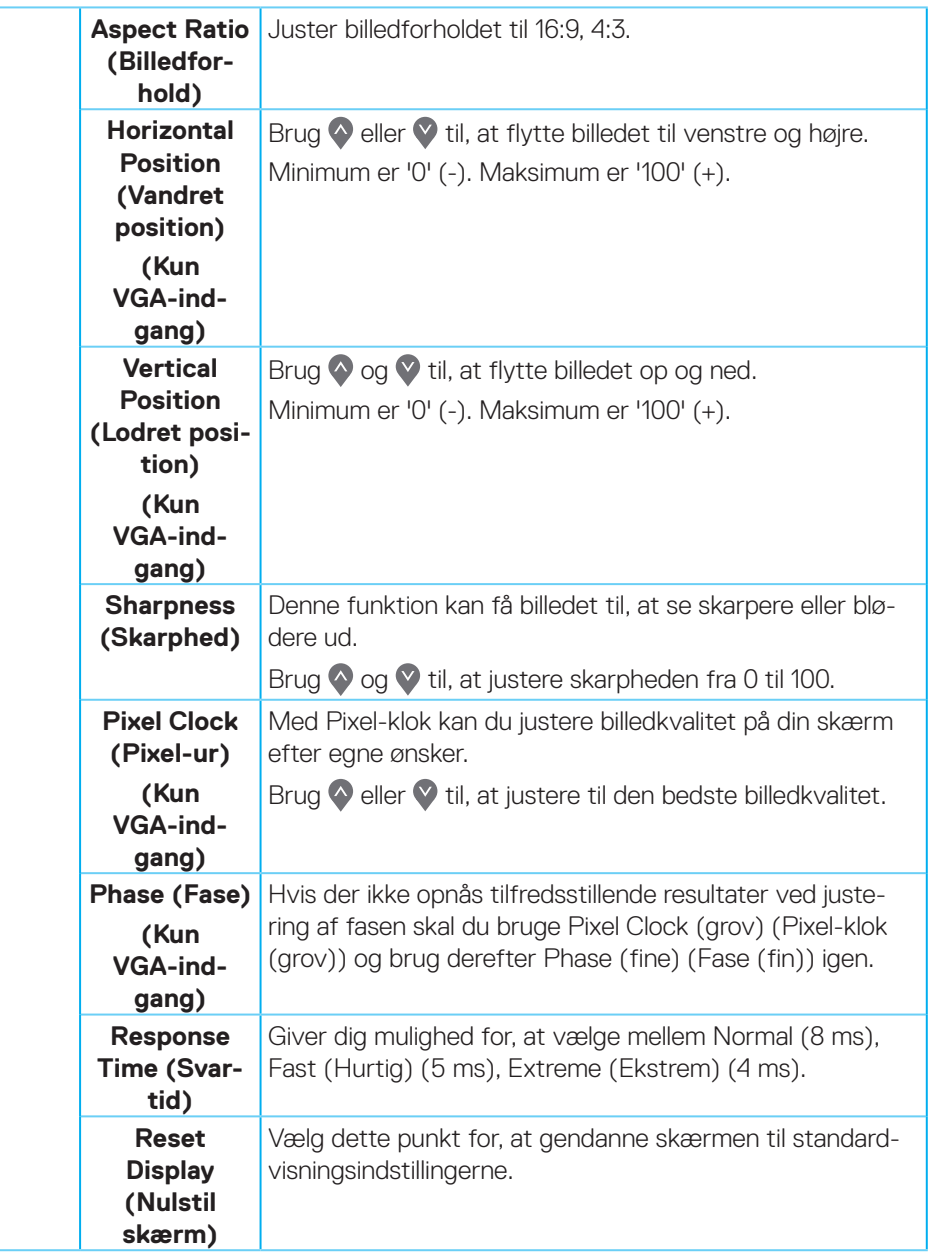

 $(\sim$ LL

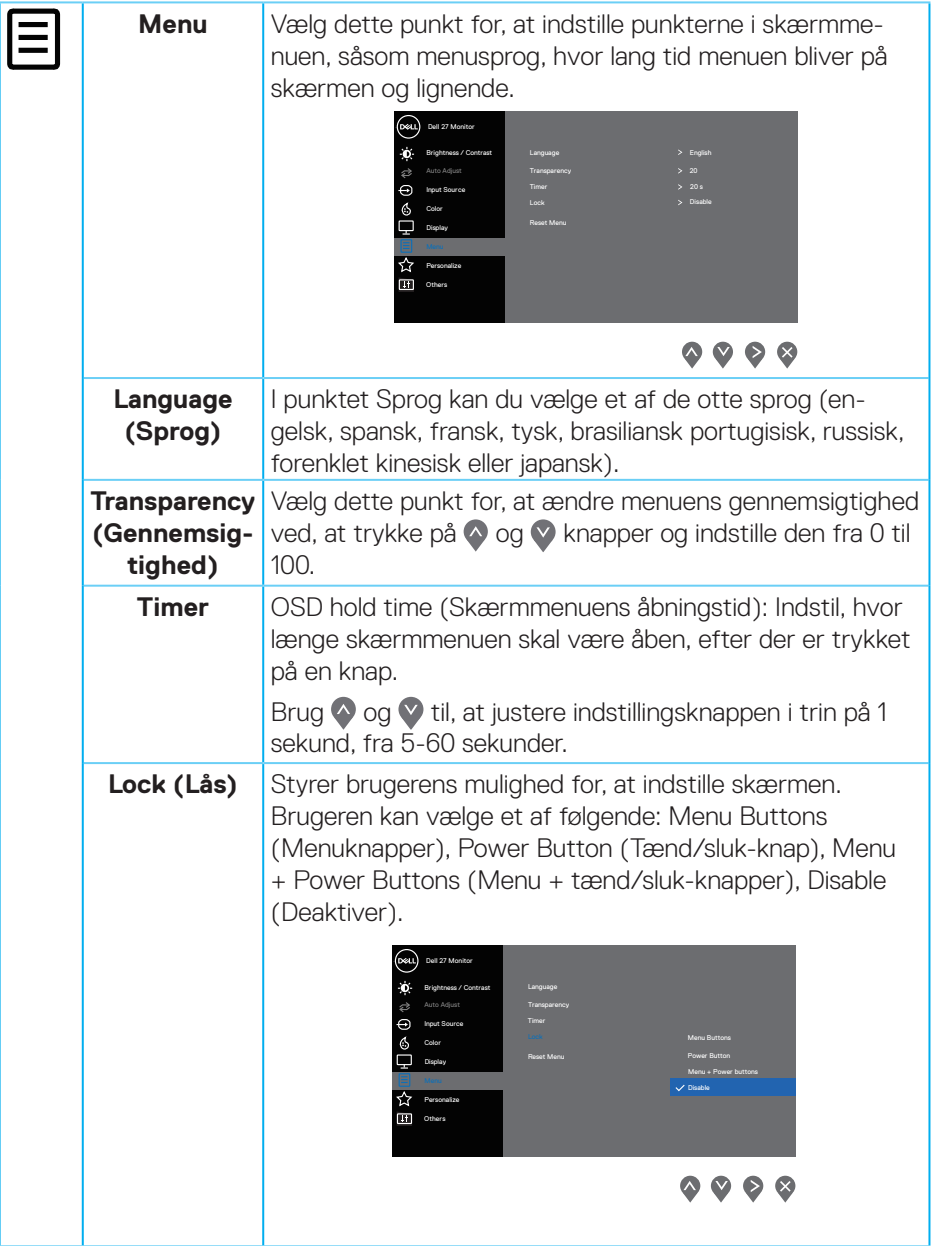

 $(1)$ 

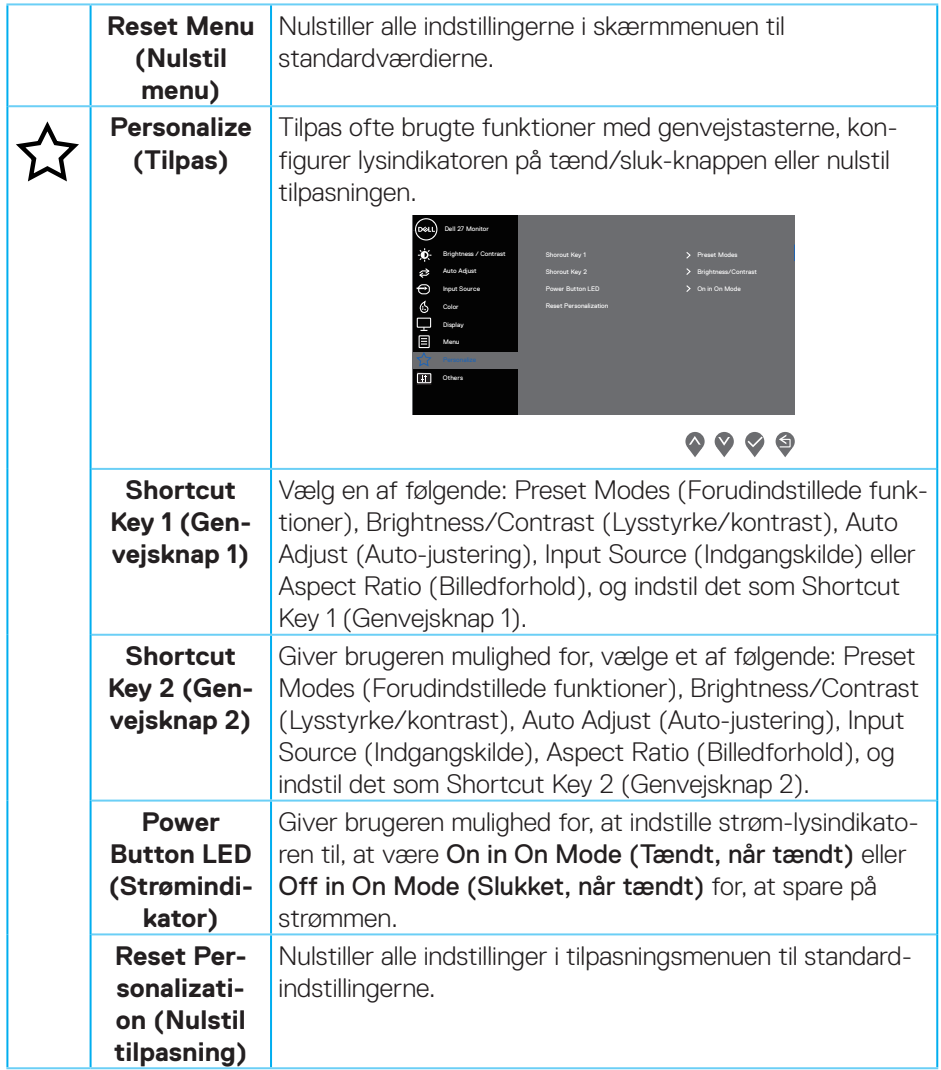

 $($ DELL

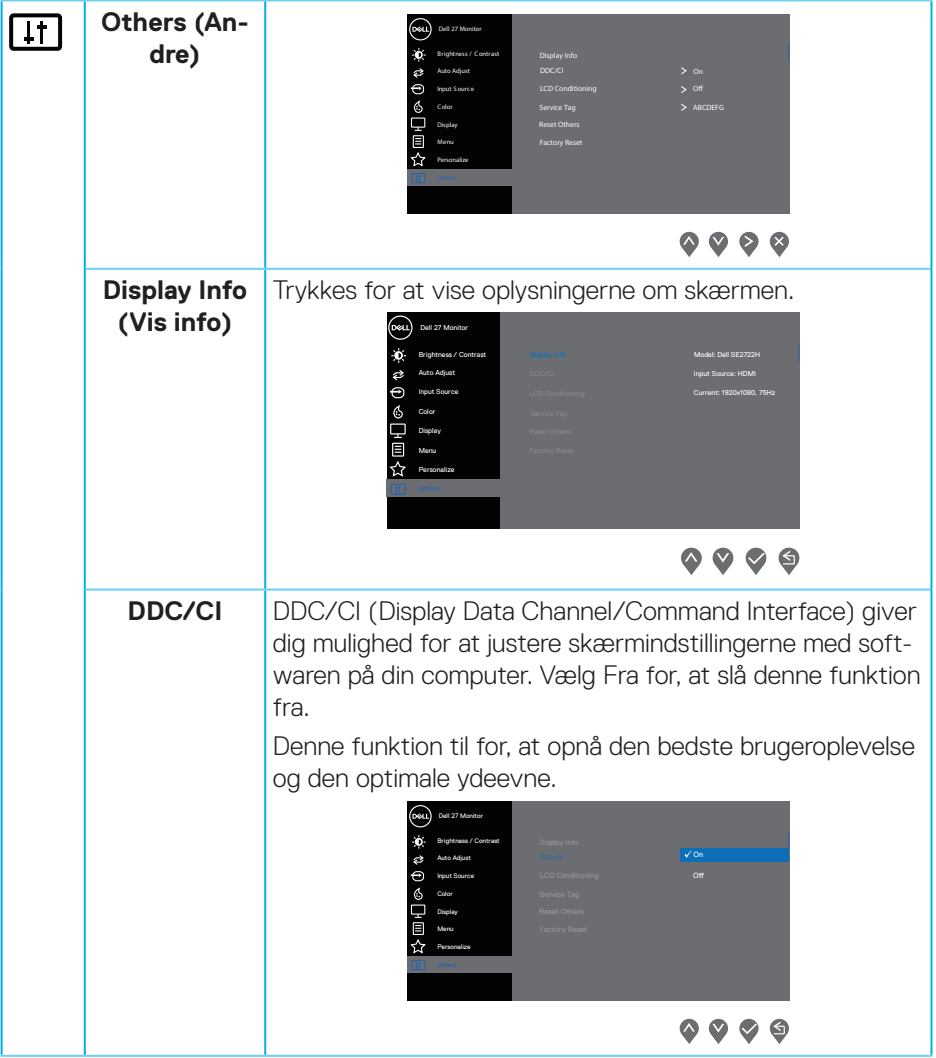

 $(\overline{DCL}$ 

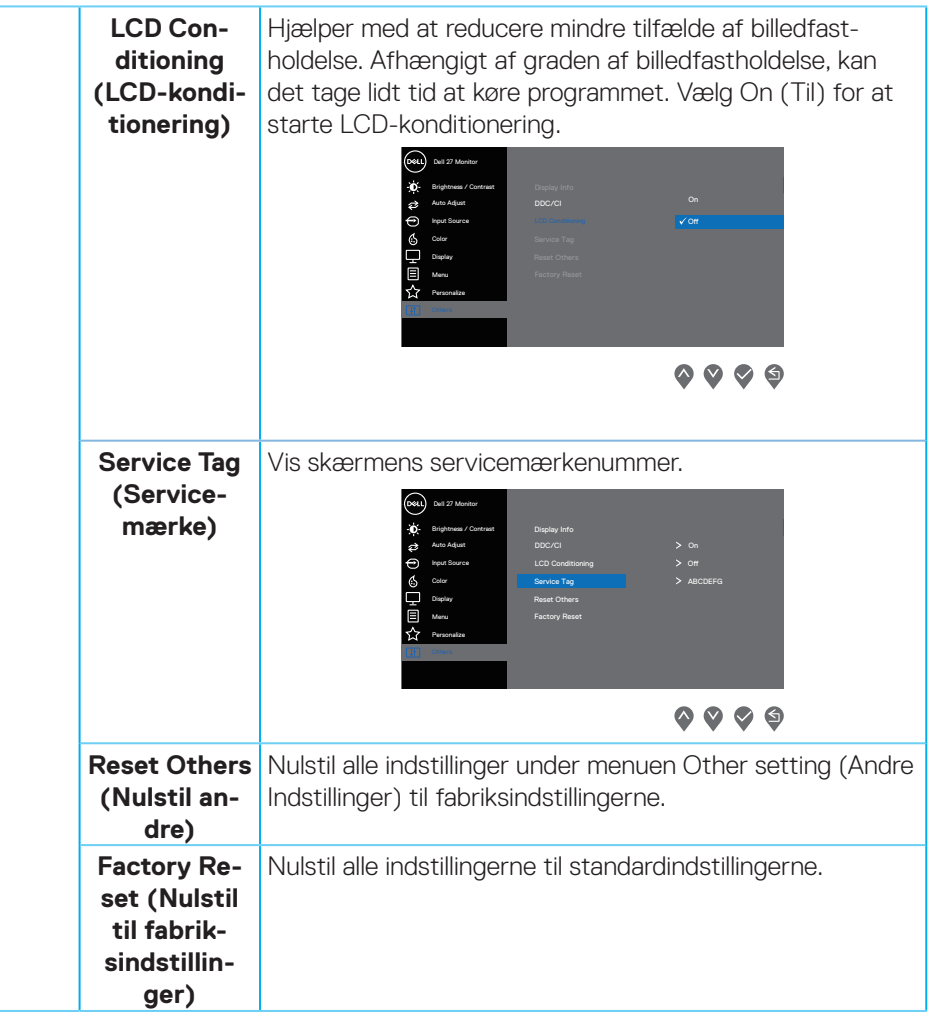

#### **Advarselsmeddelelser i skærmmenuen**

Før DDC/CI-funktionen slås fra, vises følgende meddelelse.

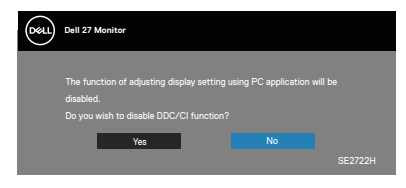

Når skærmen går på standby, vises følgende meddelelse.

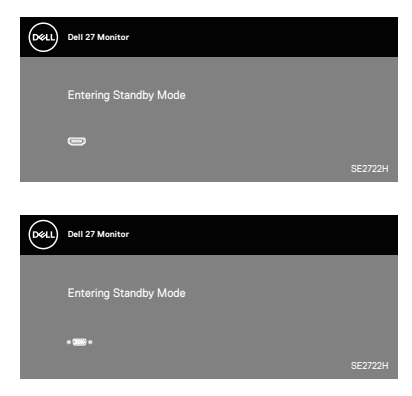

Hvis der ikke er tilsluttet et VGA- eller HDMI-kabel, vises en dialogboks på skærmen, som vist nedenfor. Skærmen går på standby efter 4 minutter, hvis den efterlades på denne måde.

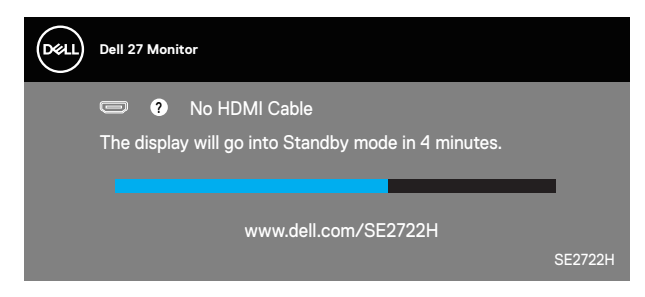

eller

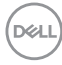

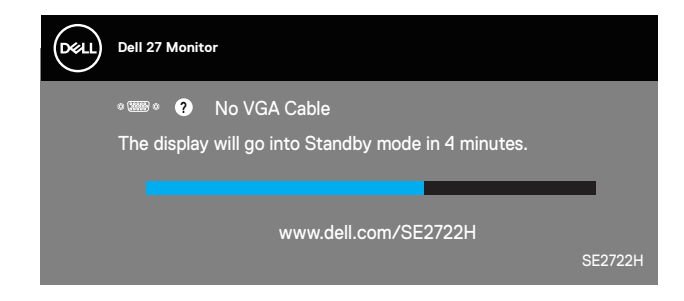

Se [Fejlfinding](#page-54-1) for yderligere oplysninger.

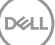

#### <span id="page-53-0"></span>**Hældning**

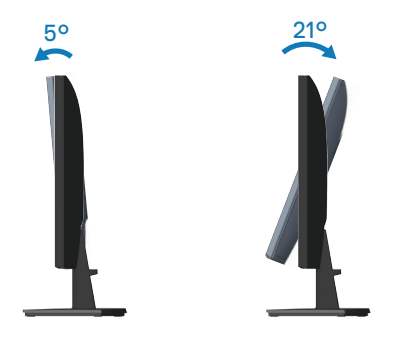

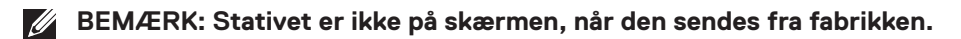

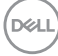

## <span id="page-54-1"></span><span id="page-54-0"></span>**Fejlfinding**

**ADVARSEL:** Inden du begynder på nogen af procedurerne i dette afsnit, skal du følge oplysningerne i [Sikkerhedsinstruktioner](#page-5-1)**.**

## **Selvtest**

Din skærm har en selvtestfunktion, som kan bruges til at kontrollere, om skærmen virker ordentligt. Hvis din skærm og din computer er tilsluttet korrekt, men skærmen er mørkt, skal du køre skærmtesten på følgende måde:

- **1.** Sluk for både din computer og skærmen.
- **2.** Afbryd alle videokablerne fra skærmen. På denne måde er computeren ikke involveret.
- **3.** Tænd skærmen.

Hvis skærmen virker ordentligt, registrerer den, at der ikke er noget signal, og en af følgende meddelelser vises. Under selvtesten lyser strømindikatoren hvid.

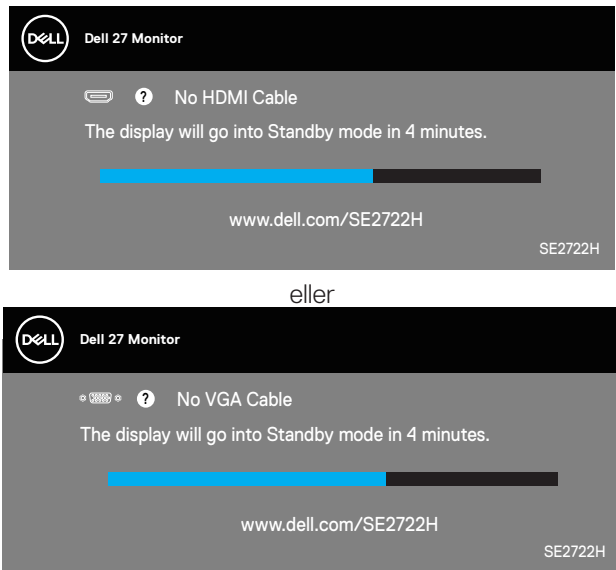

**BEMÆRK: Dette felt vises også under normal systemdrift, hvis videokablet er afbrudt eller beskadiget.**

**DEA** 

**4.** Sluk for din skærm, og tilslut videokablet igen. Tænd derefter computeren og skærmen.

Hvis din skærm stadig er mørk, når du tilslutter kablerne igen, skal du kontrollere din videokontroller og computer.

DELI

## <span id="page-56-1"></span><span id="page-56-0"></span>**Indbygget diagnostisk**

Din skærm har et indbygget diagnoseværktøj, som du kan bruge til at se, om et problem skyldes din skærm eller din computer eller videokort.

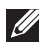

**BEMÆRK: Du kan kun køre den indbyggede diagnostik, når videokablet er afbrudt, og skærmen står på selvtestfunktionen.**

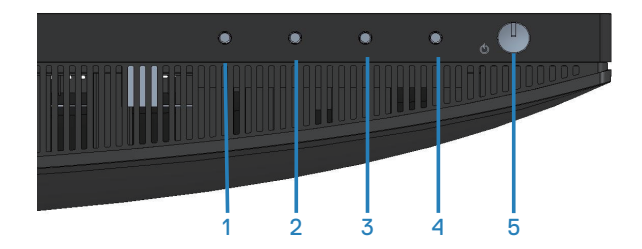

Sådan køres den indbyggede diagnostik:

- **1.** Sørg for, at skærmen er ren (ingen støvpartikler på skærmens overflade).
- **2.** Afbryd videokablerne bag på computeren og skærmen. Skærmen går derefter på selvtestfunktionen.
- **3.** Hold Afslut-knappen (knap 4) nede i fire sekunder for, at åbne lås/oplåsningsmenuen.

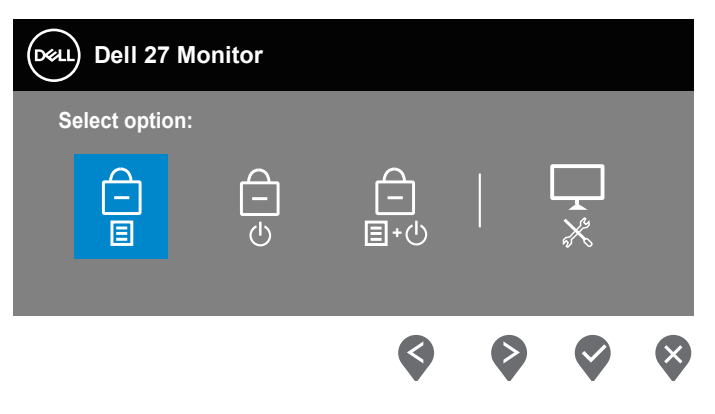

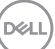

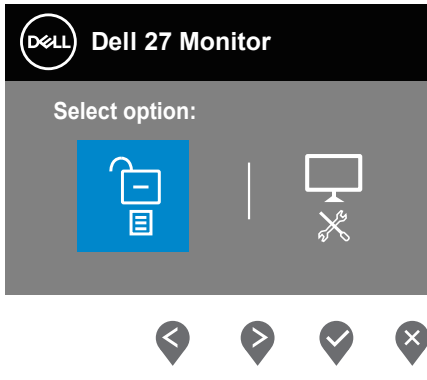

- **4.** Vælg  $\sqrt{\frac{1}{x}}$ -ikon for, at køre den indbyggede diagnostik.
- **5.** Undersøg omhyggeligt skærmen for abnormiteter.
- **6.** Tryk på Op-knappen (knap 1) på bagdækslet igen. Skærmens farve skifter til grå.
- **7.** Undersøg skærmen for eventuelle abnormiteter.
- **8.** Gentag trin 6 og 7 for, at undersøge skærmen med røde, grønne, blå, sorte, hvide og tekstmønstre på skærmen.

Testen er færdig, når tekstmønstret vises på skærmen For at afslutte, skal du trykke på Op-knappen (knap 1) igen.

Hvis du ikke registrerer abnormiteter på skærmen, når du bruger det indbyggede diagnoseværktøj, betyder det at skærmen virker ordentligt. Kontroller dit grafikkort og din computer.

**D**<sup></sup>

## <span id="page-58-0"></span>**Generelle problemer**

Følgende tabel indeholder generelle oplysninger om generelle skærmproblemer, som du kan opleve, og mulige løsninger til dem:

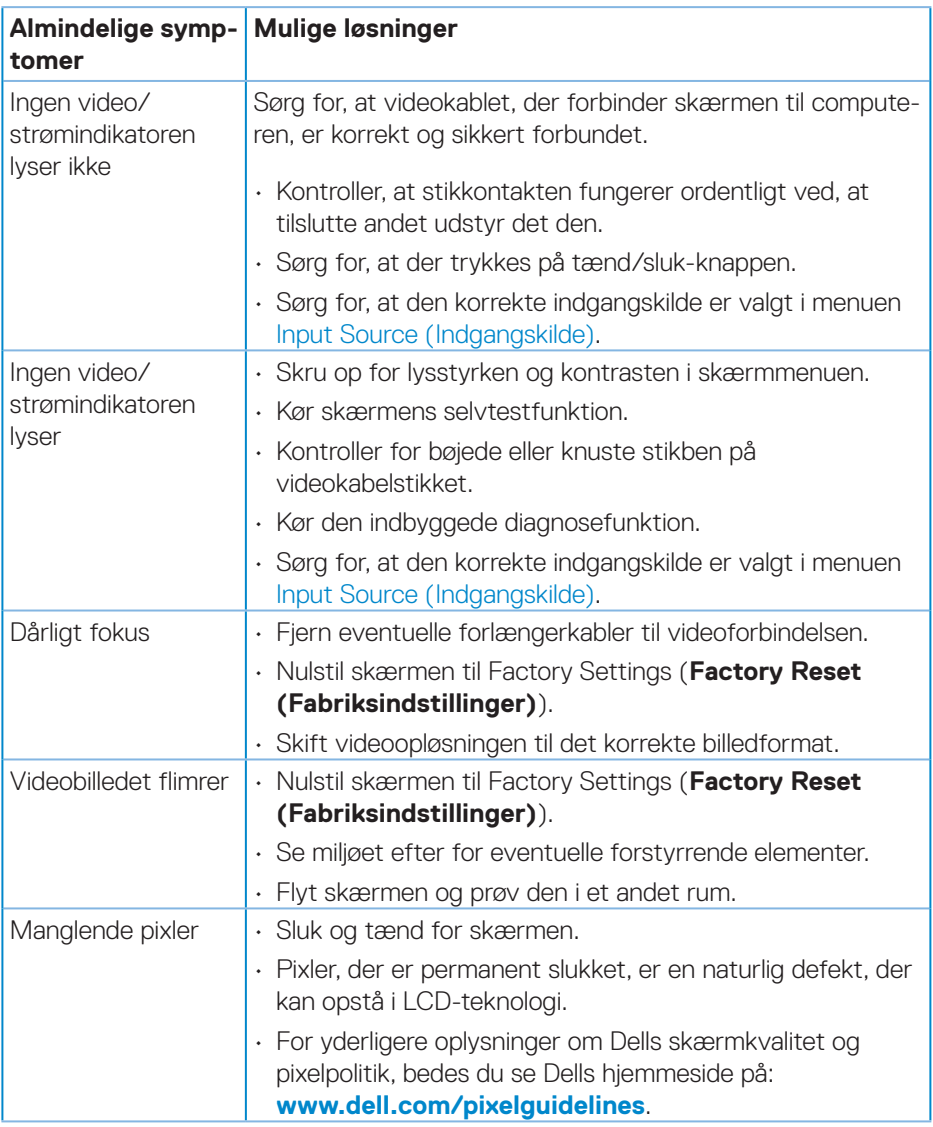

DELL

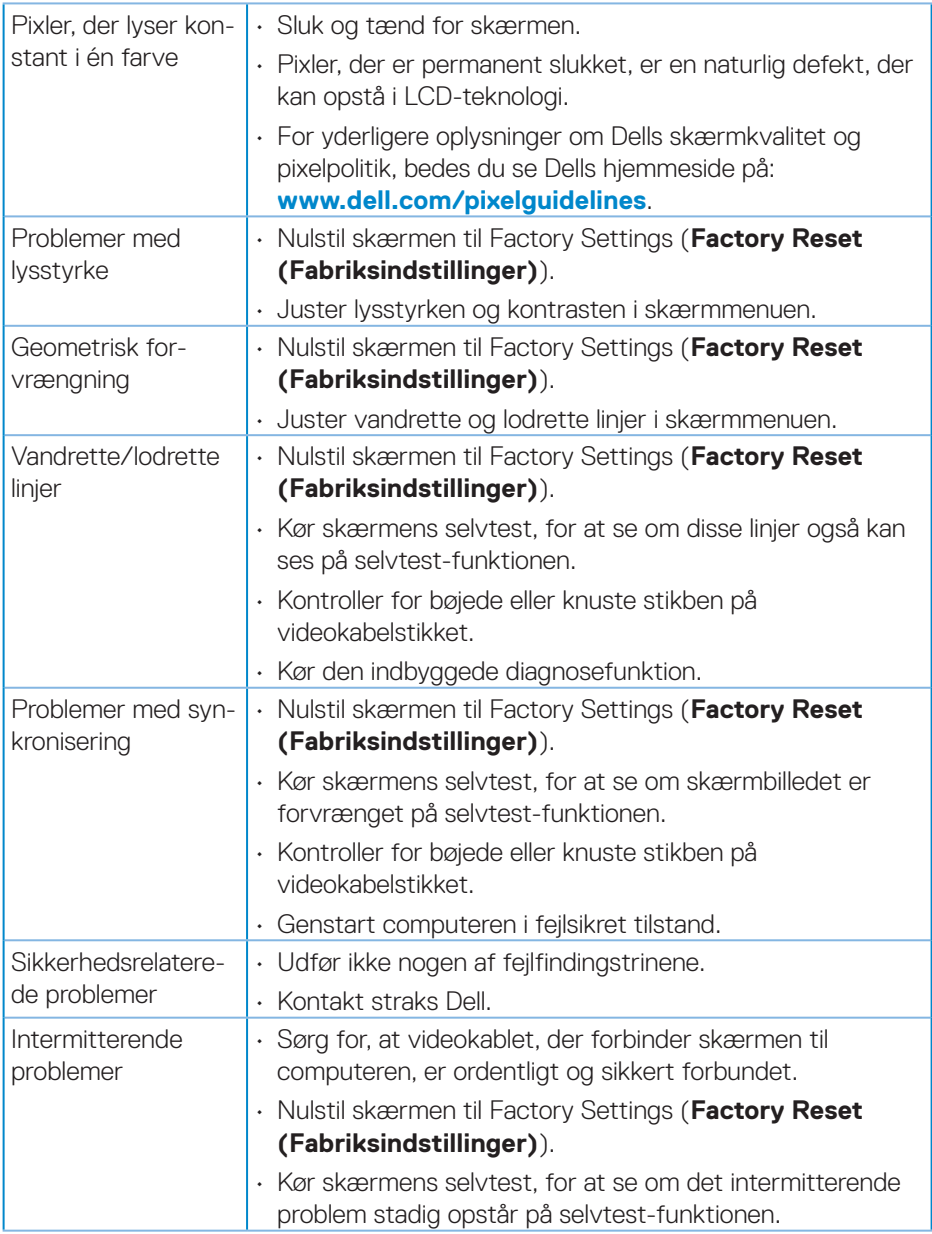

 $\int$ DELL

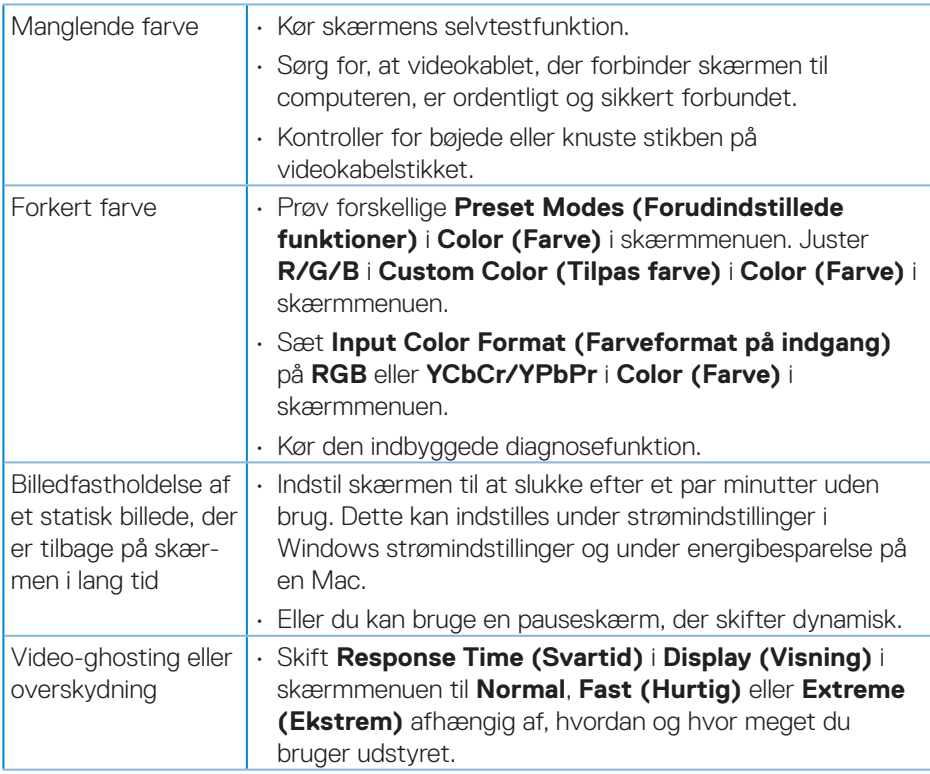

(dell

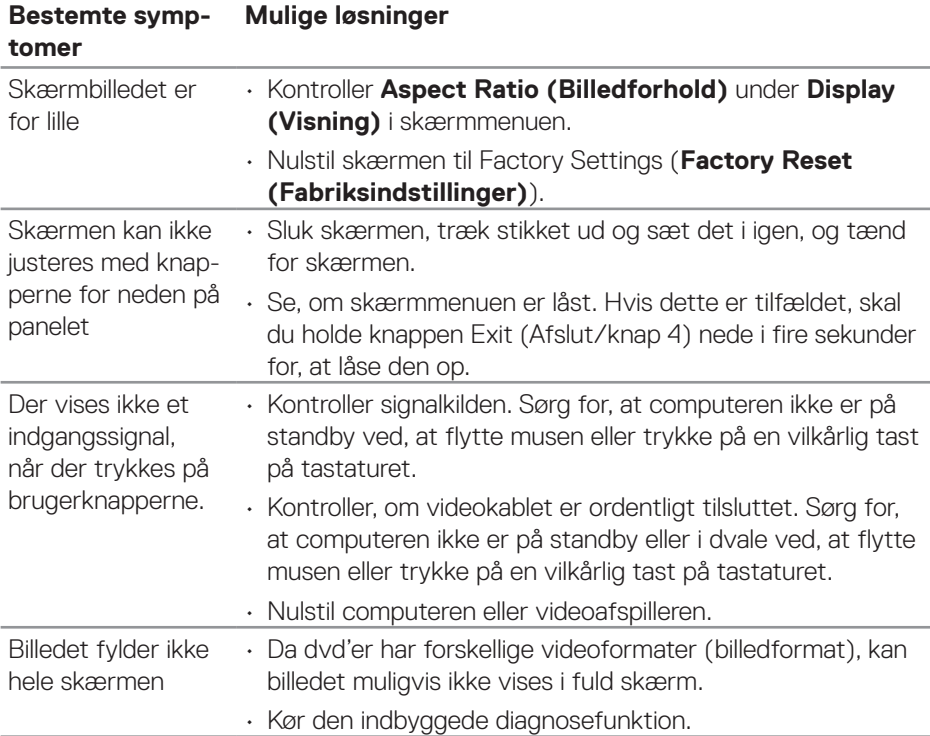

## <span id="page-61-0"></span>**Produktspecifikke problemer**

 $\int$ DELL

## <span id="page-62-0"></span>**Bilag**

#### **ADVARSEL: Brug af andre betjeningsknapper, justeringer og procedurer end dem, der er angivet i denne dokumentation, kan føre til elektrisk stød, elektriske farer og/eller mekaniske farer.**

Yderligere oplysninger om sikkerhedsinstruktioner kan findes i **Sikkerhedsmiljø og lovmæssige oplysninger (SERI)**.

#### **Bemærkninger fra FCC (kun i USA) og andre lovmæssige oplysninger**

Bemærkninger fra FCC og andre lovmæssige oplysninger kan findes på **[www.dell.com/regulatory\\_compliance](http://www.dell.com/regulatory_compliance)**.

#### <span id="page-62-1"></span>**Kontakt Dell**

**Kunder i USA kan ringe på 800-WWW-DELL (800-999-3355).**

**BEMÆRK: Hvis du ikke har en aktiv internetforbindelse, kan du finde kontaktoplysninger på din købsfaktura og følgeseddel og i Dells produktkatalog.**

Dell tilbyder forskellige hjælpe- og tjenestemuligheder både online og via telefon. Tilgængeligheden varierer efter land og produkt, og nogle tjenester findes muligvis ikke i dit område.

- Online teknisk hjælp **www.dell.com/support/monitors**
- Kontakt Dell **www.dell.com/contactdell**

#### **Ark med EU-produktdatabase til energimærkning og produktinformation**

SE2722H : **https://eprel.ec.europa.eu/qr/471652**

SE2722HX : **https://eprel.ec.europa.eu/qr/471677**

DØLI